## **Monitor Dell UltraSharp U4919DW** Guía del usuario

**Modelo: U4919DW Modelo normativo: U4919DWb**

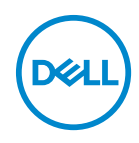

## **Notas, precauciones y advertencias**

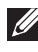

**NOTA: Una NOTA indica información importante que le ayuda a utilizar mejor su equipo.**

**PRECAUCIÓN: Una PRECAUCIÓN indica posibles daños en el hardware o una pérdida de los datos si no se siguen las instrucciones.**

**ADVERTENCIA: Una ADVERTENCIA indica un daño potencial a la propiedad, daños personales o la muerte.**

**Copyright © 2018-2019 Dell Inc. Todos los derechos reservados.** Este producto está protegido por las leyes de copyright internacional y de EE. UU. y las de propiedad intelectual. Dell™ y el logotipo Dell son marcas comerciales de Dell Inc. en los Estados Unidos y/o en otras jurisdicciones. El resto de marcas y nombres citados en el presente documento corresponden a sus respectivas compañías.

2019 - 08

Rev. A04

# **Contenido**

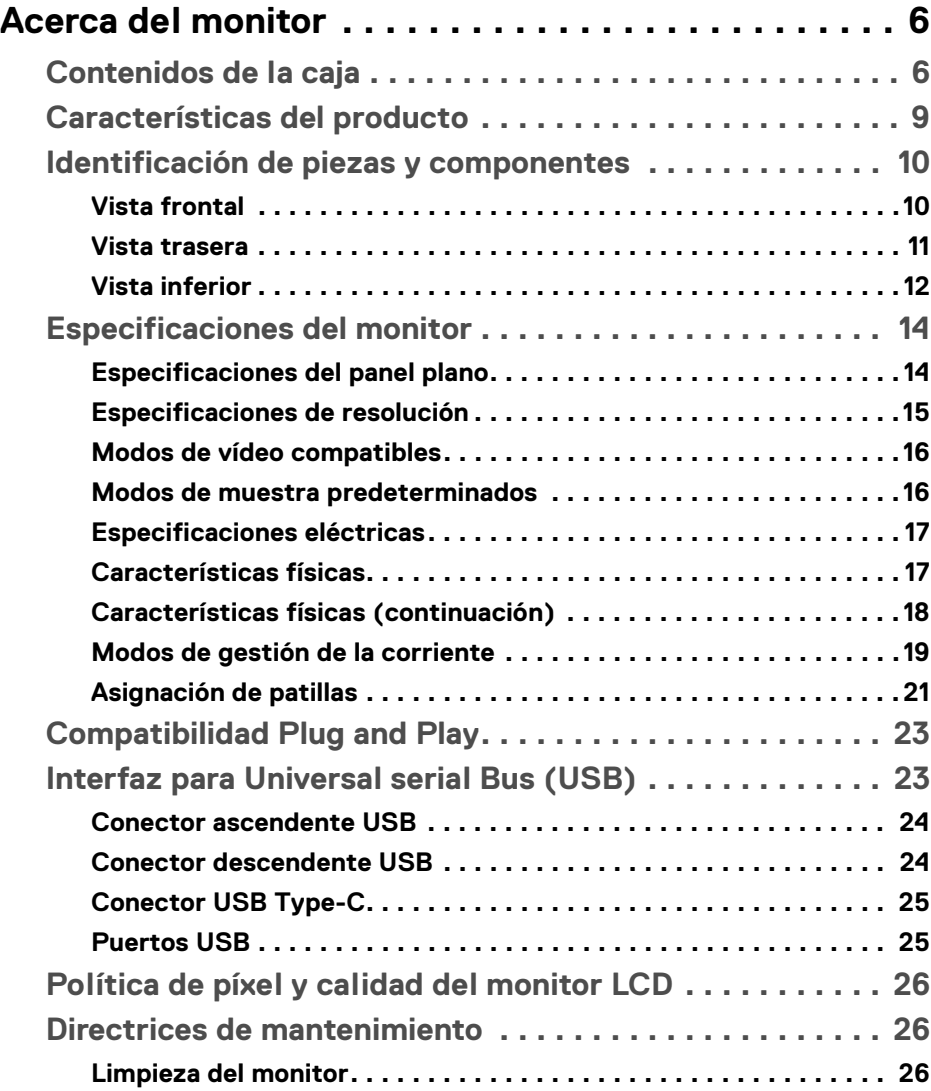

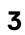

 $(\nabla)$ 

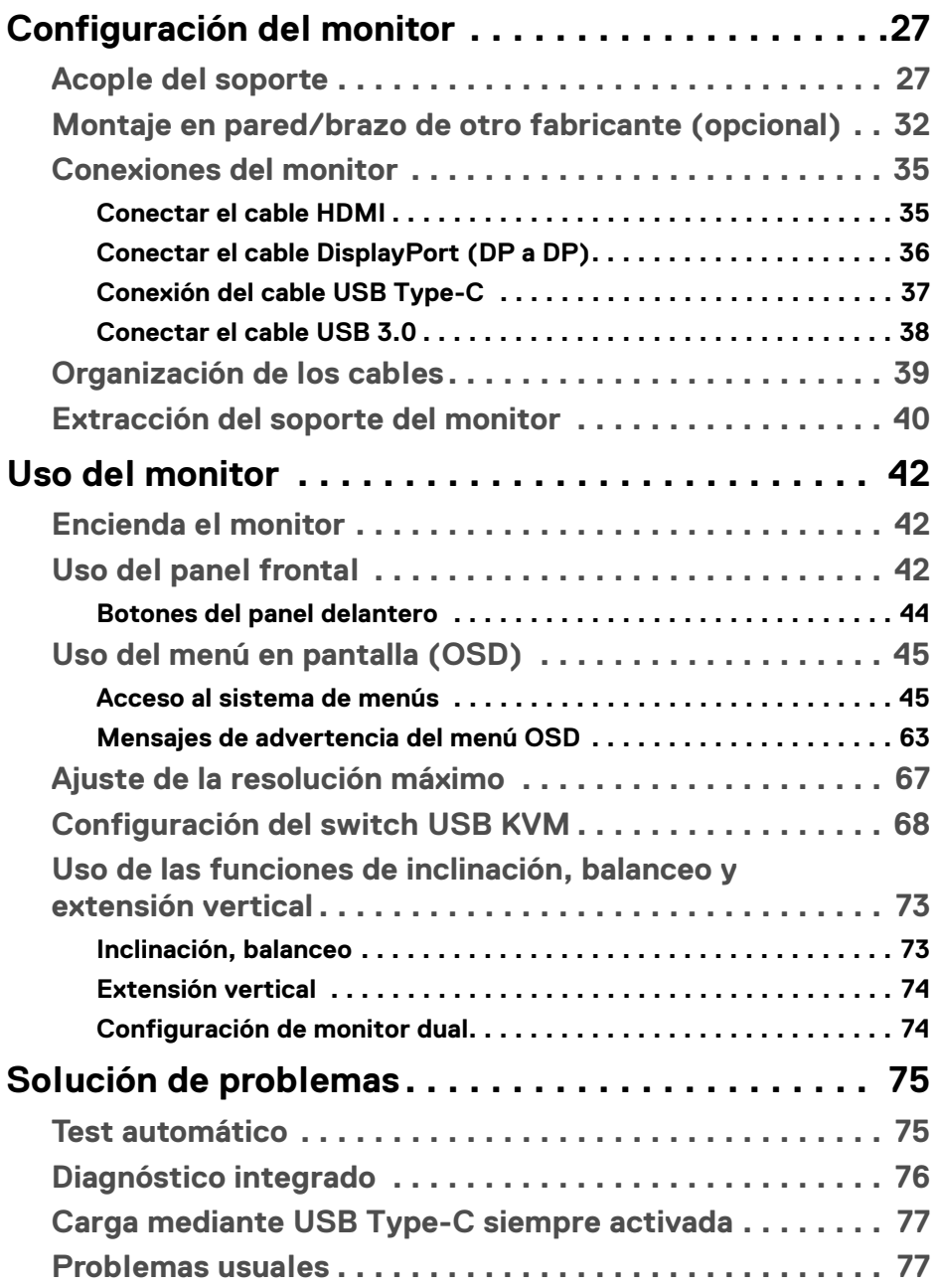

 $(DELL)$ 

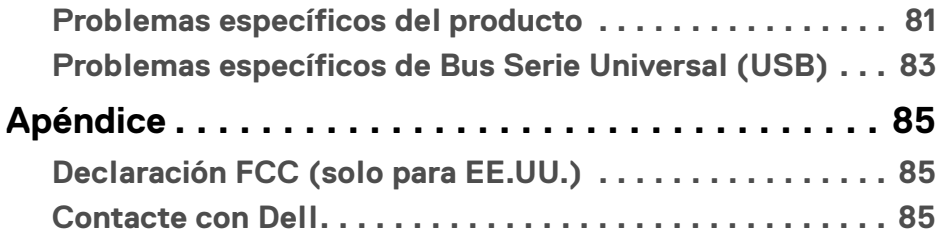

## <span id="page-5-0"></span>**Acerca del monitor**

## <span id="page-5-1"></span>**Contenidos de la caja**

Su monitor incluye los siguientes componentes. Asegúrese de haber recibido todos los componentes. Póngase en **[Contacte con Dell](#page-84-3)** si falta alguno de ellos.

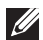

**NOTA: Algunos componentes podrían ser opcionales y no enviarse con su monitor. Algunas funciones o medios podrían no estar disponibles en algunos países.**

**NOTA: Para configurar con cualquier soporte, por favor consulte la respectiva guía de instalación de soporte para obtener instrucciones de instalación.** 

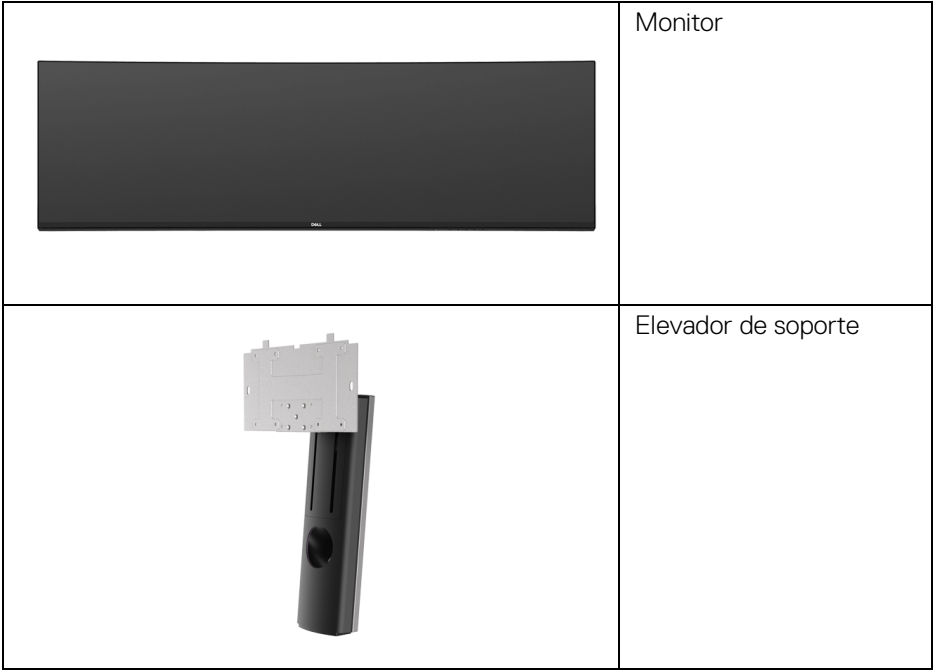

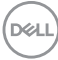

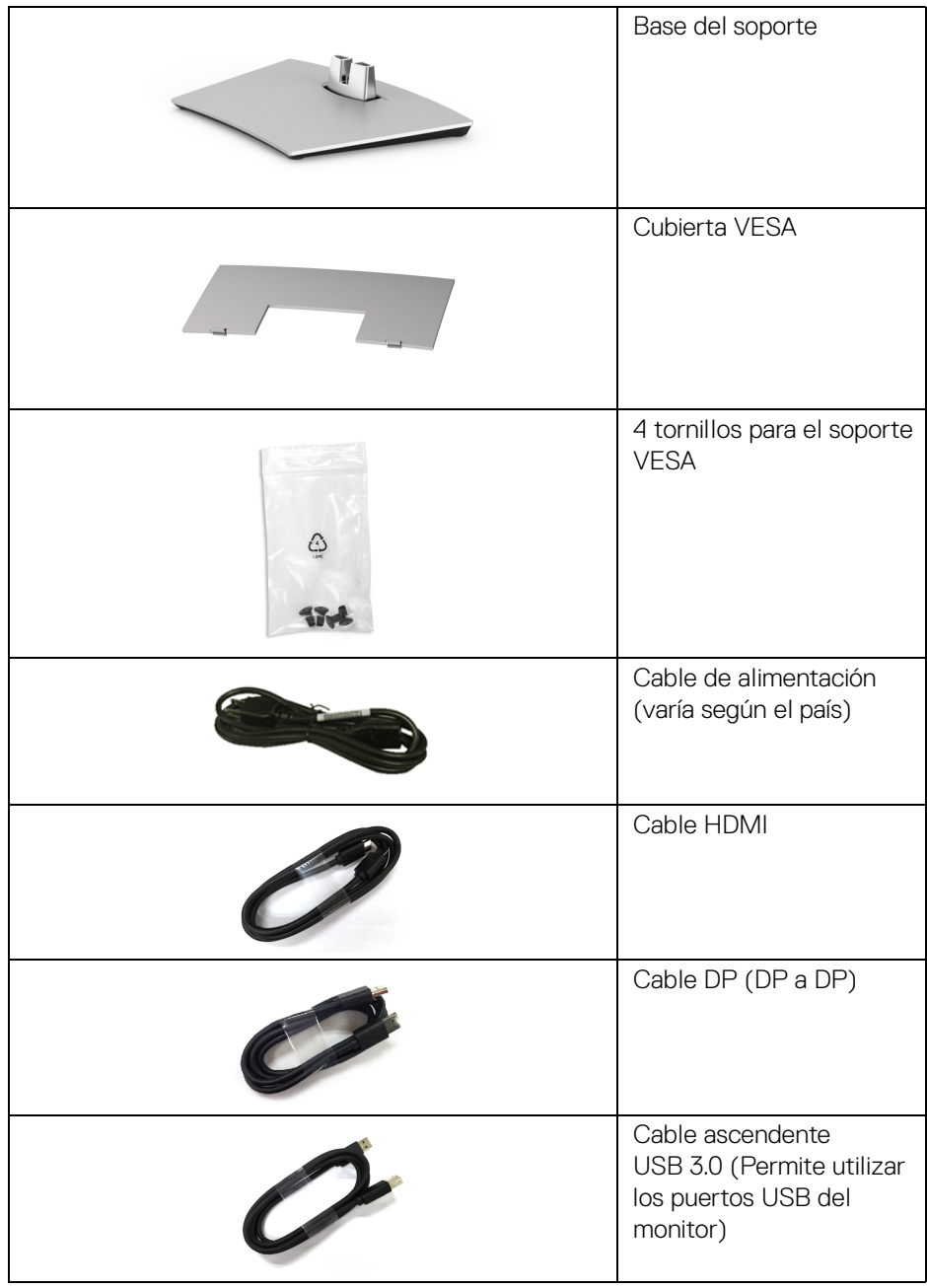

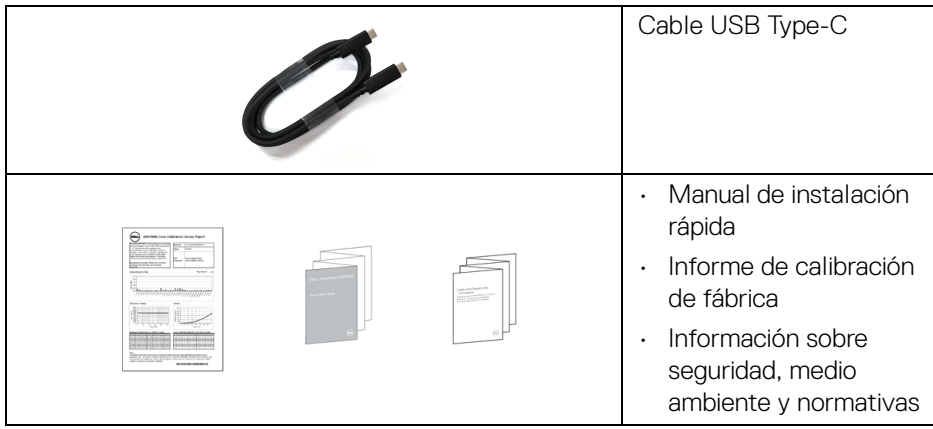

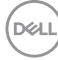

## <span id="page-8-0"></span>**Características del producto**

El monitor de panel plano **Dell U4919DW** tiene una pantalla de cristal líquido (LCD), transistores de película fina (TFT), una matriz activa y una luz de fondo LED. Las funciones del monitor incluyen:

- Área visible de 124,46 cm (49 pulgadas) (medida en diagonal). Resolución de 5120 x 1440 (32:9), compatible con pantalla completa para resoluciones menores.
- Amplio ángulo de visión sentado o de pie.
- Gama de colores del 99% sRGB con una media de Delta E < 2.
- Admite fuentes HDMI, USB Type-C y DP.
- La conexión HDMI/DP color de 10 bits a 60 Hz. La conexión USB Type-C color de 8 bits a 60 Hz.
- USB Type-C único para suministrar energía (hasta 90 W) a un portátil compatible mientras recibe la señal de vídeo y datos.
- Funciones de ajuste de inclinación, balanceo y extensión vertical.
- Bisel utra-fino que minimiza el espacio del bisel al utilizar múltiples monitores, lo que facilita la configuración de una experiencia de visualización elegante.
- Soporte extraíble y orificios de montaje Video Electronics Standard Association (VESA™) de 100 mm para aumentar la flexibilidad de las soluciones de montaje.
- Funciones plug and play si son compatibles con el sistema.
- Ajustes con menú en pantalla (OSD) para facilitar la instalación y la optimización de la pantalla.
- Bloqueo de los botones de encendido y Menú.
- Ranura de bloqueo de seguridad.
- Energía en espera de 0,5 W en el modo de espera.
- Admite modo de selección de Imagen por Imagen (PBP).
- Permitir al usuario cambiar la función KVM USB en el modo PBP.
- Optimice el confort visual con una pantalla sin parpadeos.

**NOTA: Los posibles efectos a largo plazo de la emisión de luz azul del monitor pueden causar daños en los ojos, incluyendo fatiga ocular o tensión ocular digital. La función ComfortView está diseñada para reducir la cantidad de luz azul emitida por el monitor para optimizar el confort visual.**

DØL

## <span id="page-9-0"></span>**Identificación de piezas y componentes**

#### <span id="page-9-1"></span>**Vista frontal**

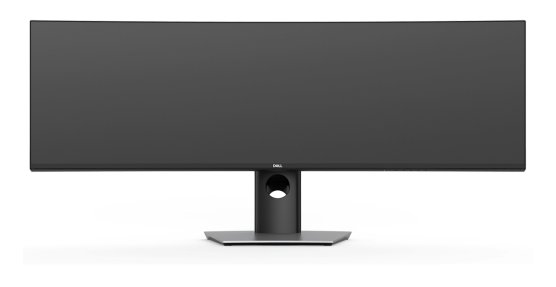

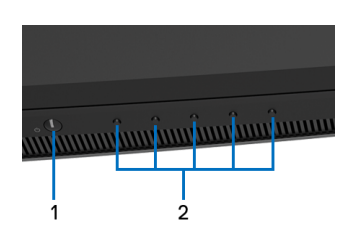

#### **Controles del panel frontal**

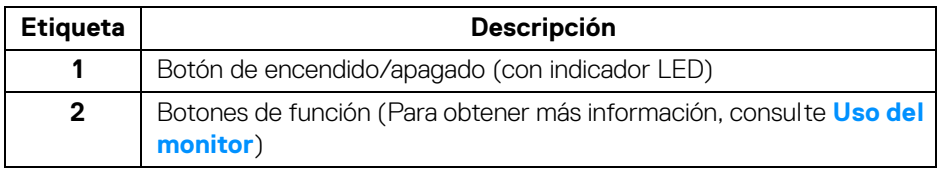

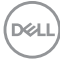

#### <span id="page-10-0"></span>**Vista trasera**

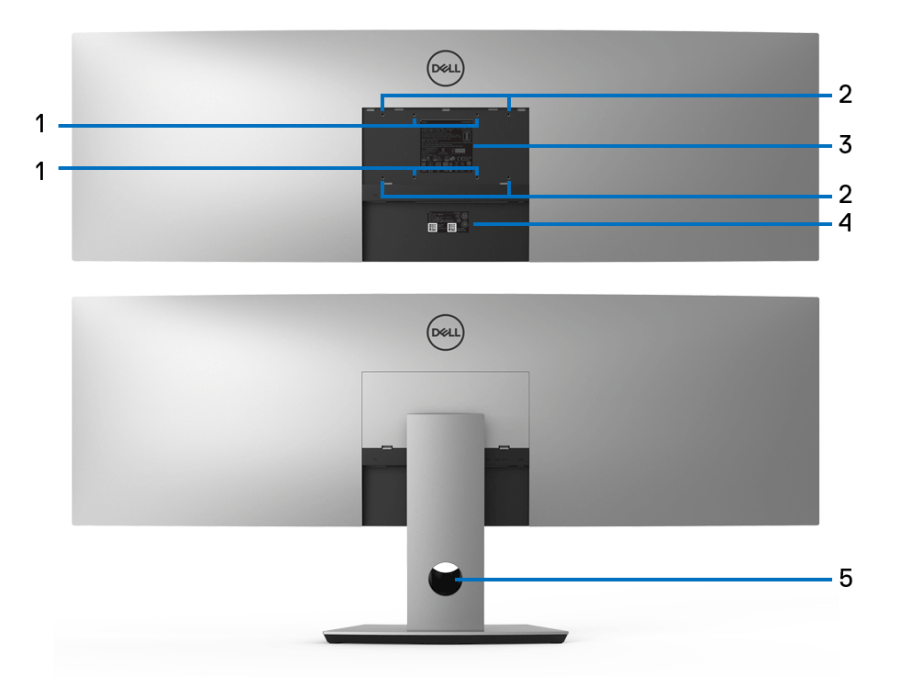

**Vista trasera sin y con soporte de monitor**

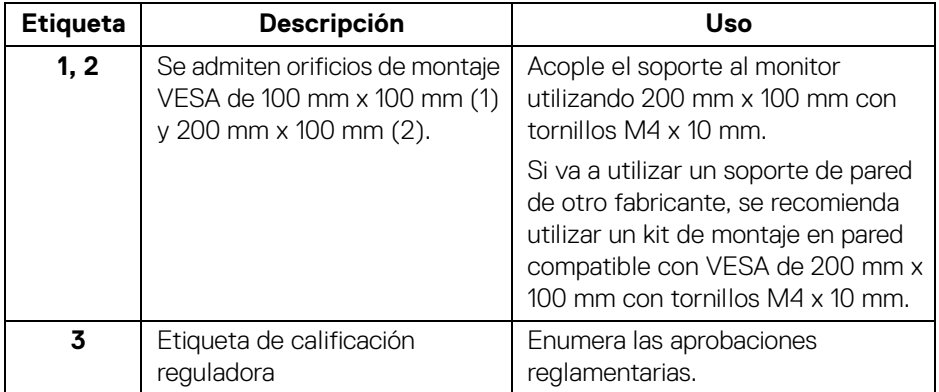

(dell

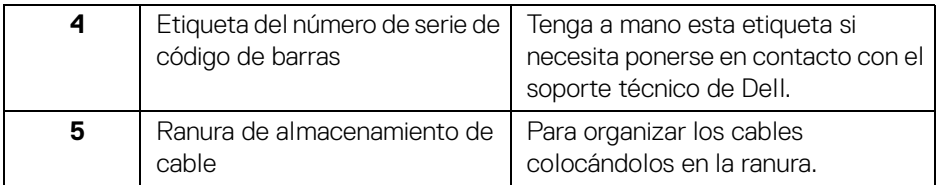

#### <span id="page-11-0"></span>**Vista inferior**

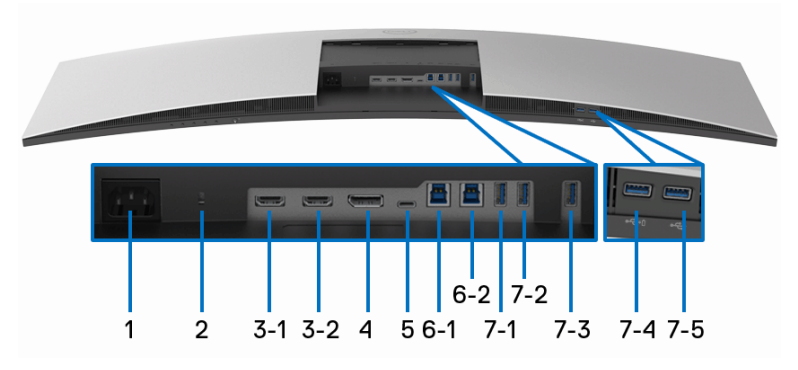

#### **Vista inferior sin soporte de monitor**

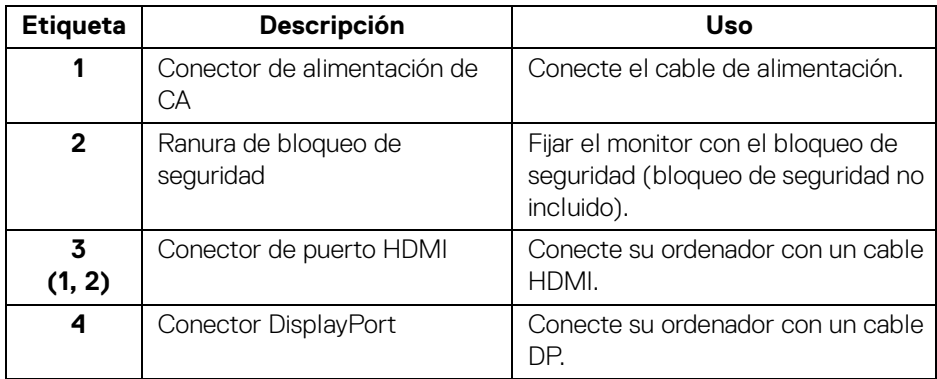

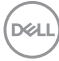

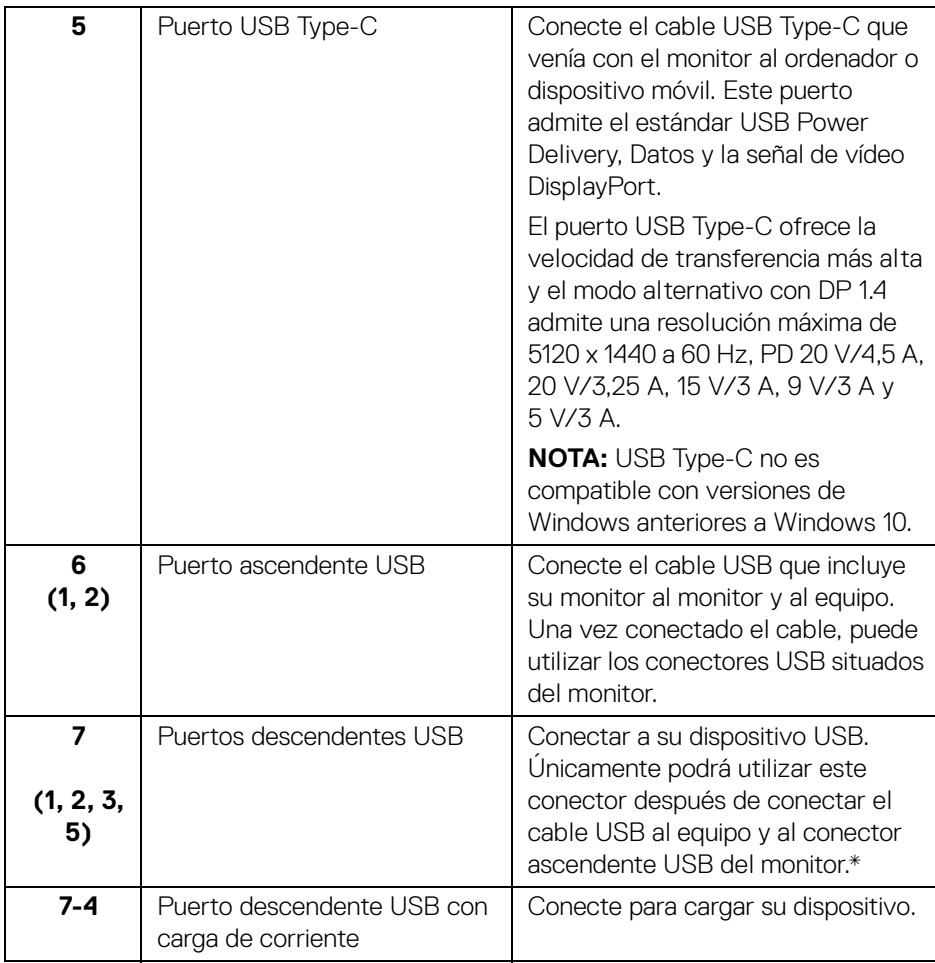

\* Para evitar interferencias en la señal, cuando se haya conectado un dispositivo USB a un puerto USB descendente, NO se recomienda conectar ningún otro dispositivo USB a los puertos adyacentes.

DELI

## <span id="page-13-0"></span>**Especificaciones del monitor**

#### <span id="page-13-1"></span>**Especificaciones del panel plano**

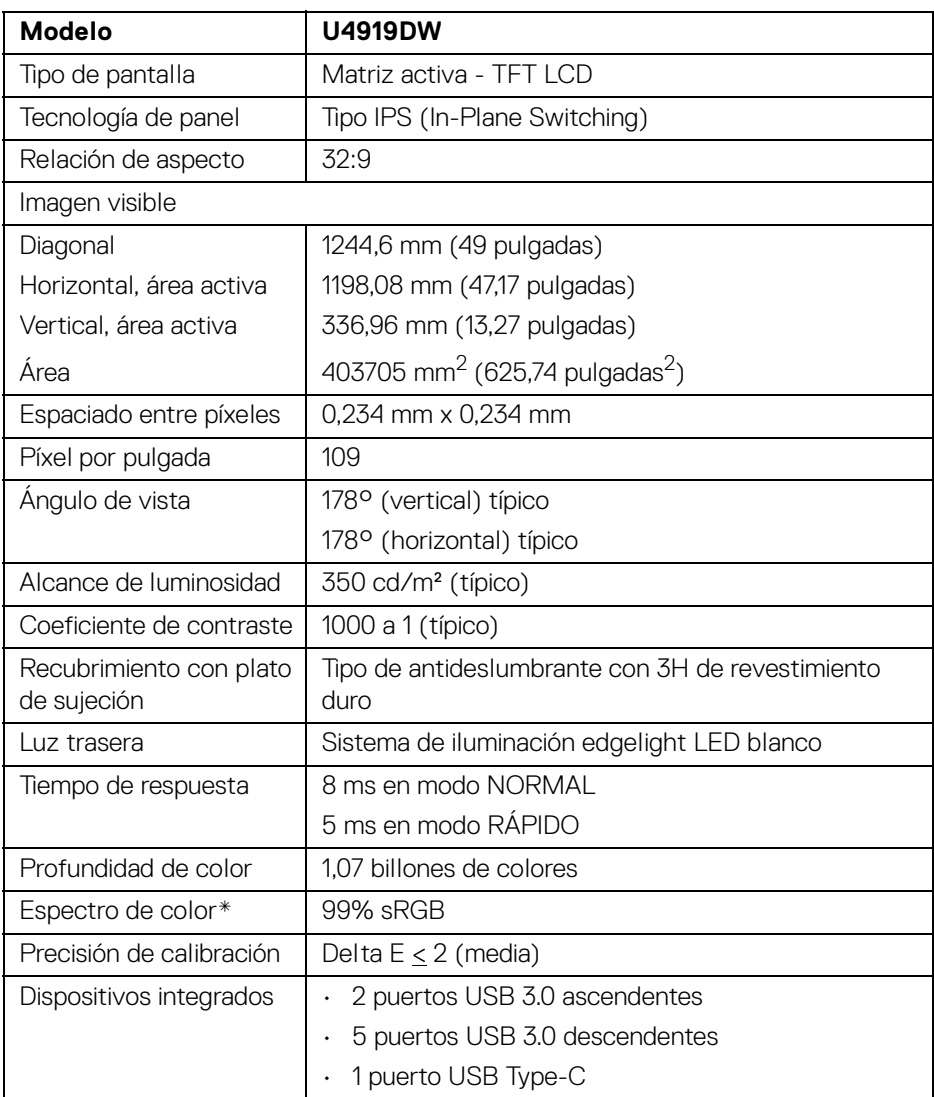

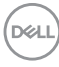

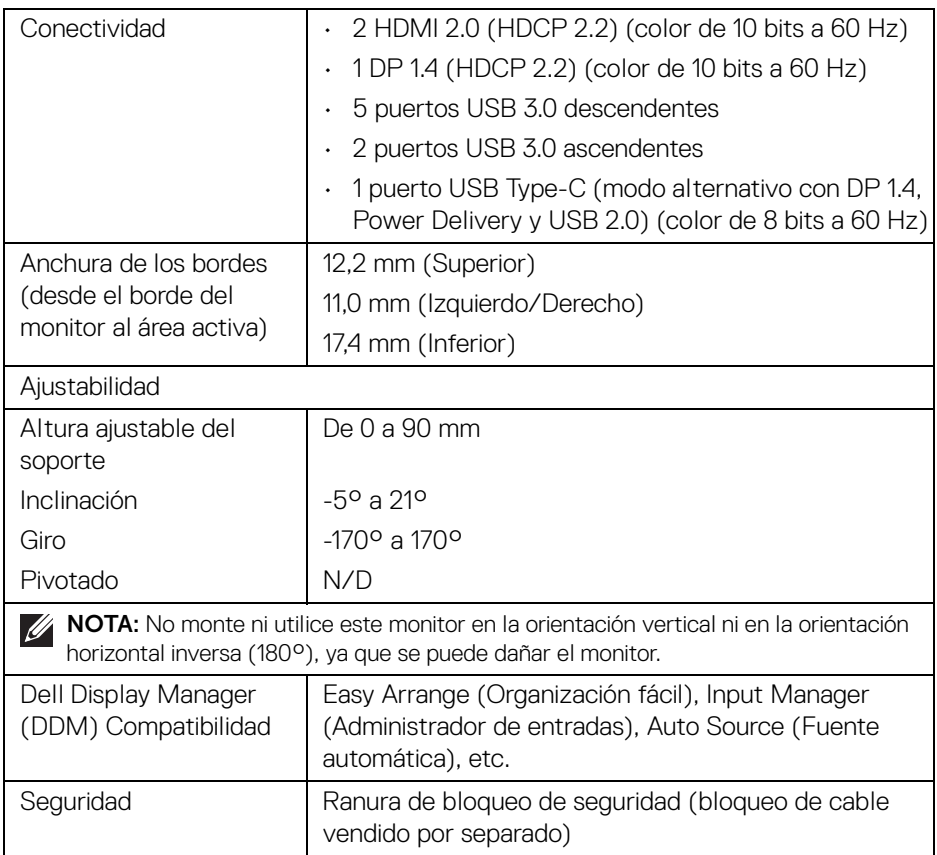

\* La gama de colores (típica) se basa en los estándares de ensayo CIE1976 (90%) y CIE1931 (75%).

#### <span id="page-14-0"></span>**Especificaciones de resolución**

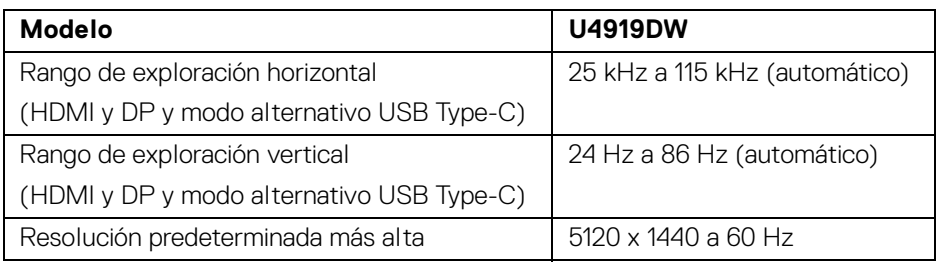

DELI

#### <span id="page-15-0"></span>**Modos de vídeo compatibles**

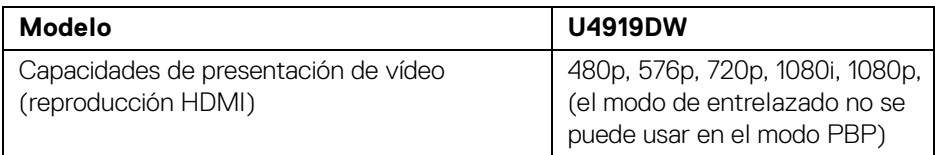

#### <span id="page-15-1"></span>**Modos de muestra predeterminados**

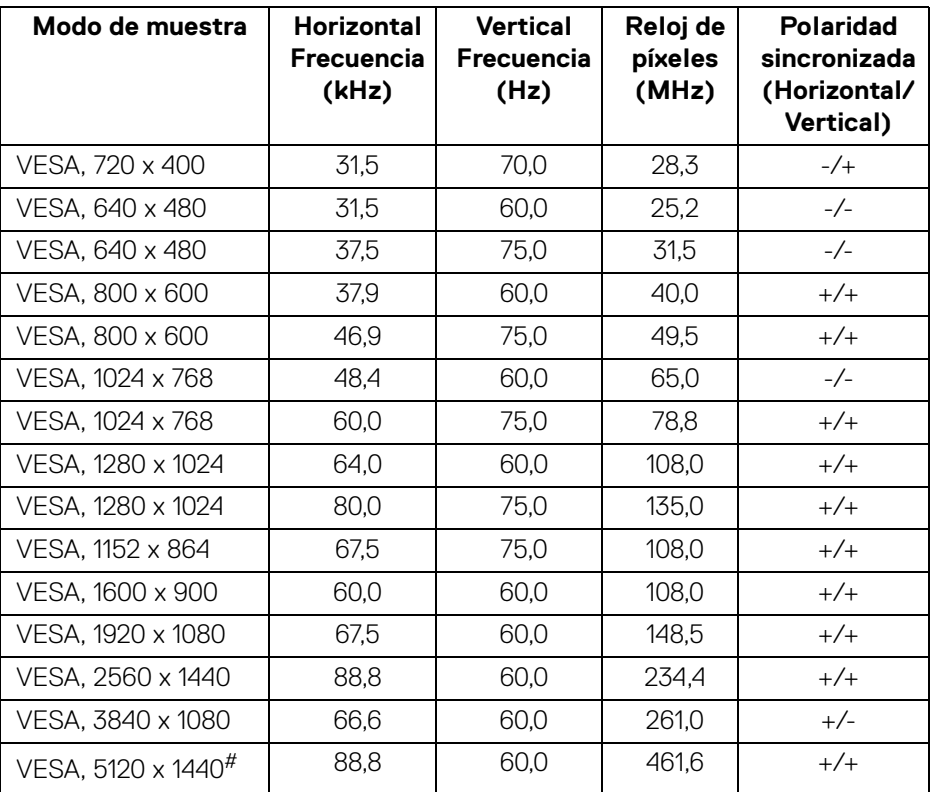

# Requiere una tarjeta gráfica que admita HDMI 2.0.

# Requiere una tarjeta gráfica que admita DP 1.2 o superior.

\* Se recomienda al usuario deshabilitar el formato de color YPbPr.

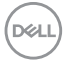

#### <span id="page-16-0"></span>**Especificaciones eléctricas**

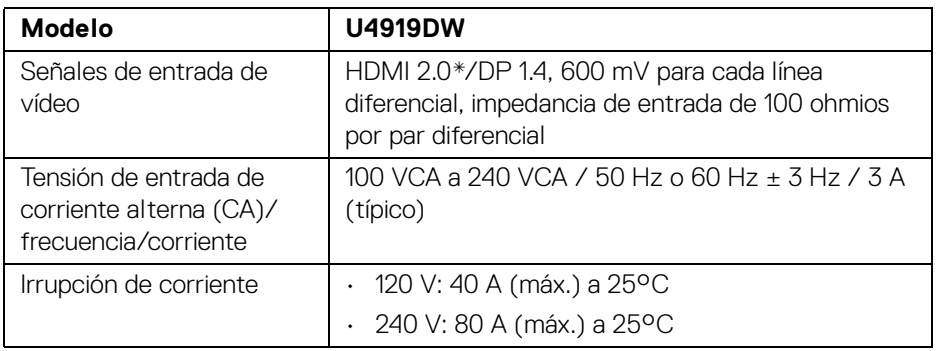

\* No admite la especificación opcional HDMI 2.0, incluye canal Ethernet HDMI (HEC), canal de retorno de audio (ARC), estándar para formato 3D y resoluciones, y estándar para resolución de cine digital 4K.

#### <span id="page-16-1"></span>**Características físicas**

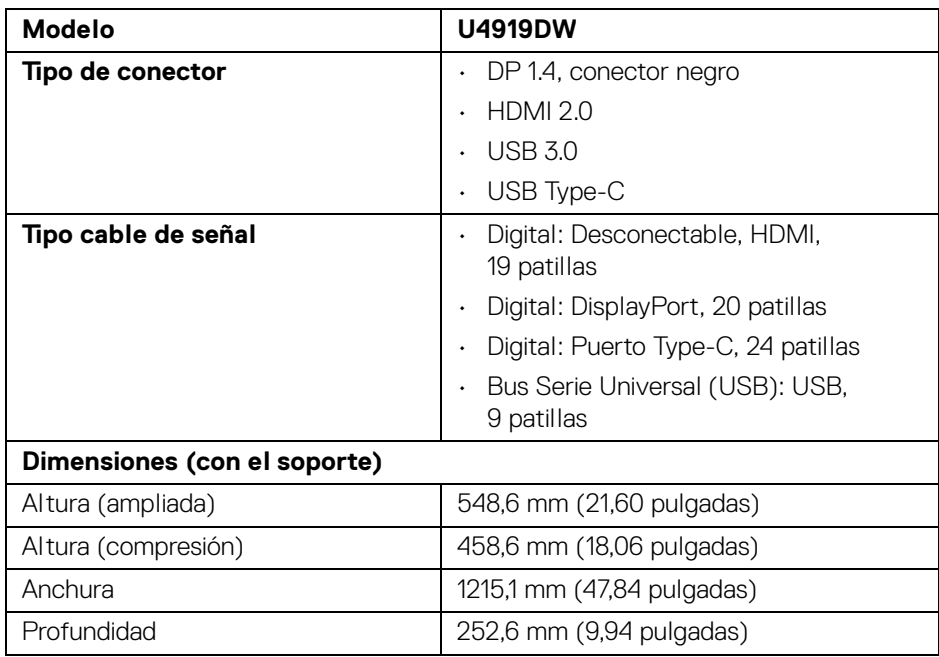

DELI

#### <span id="page-17-0"></span>**Características físicas (continuación)**

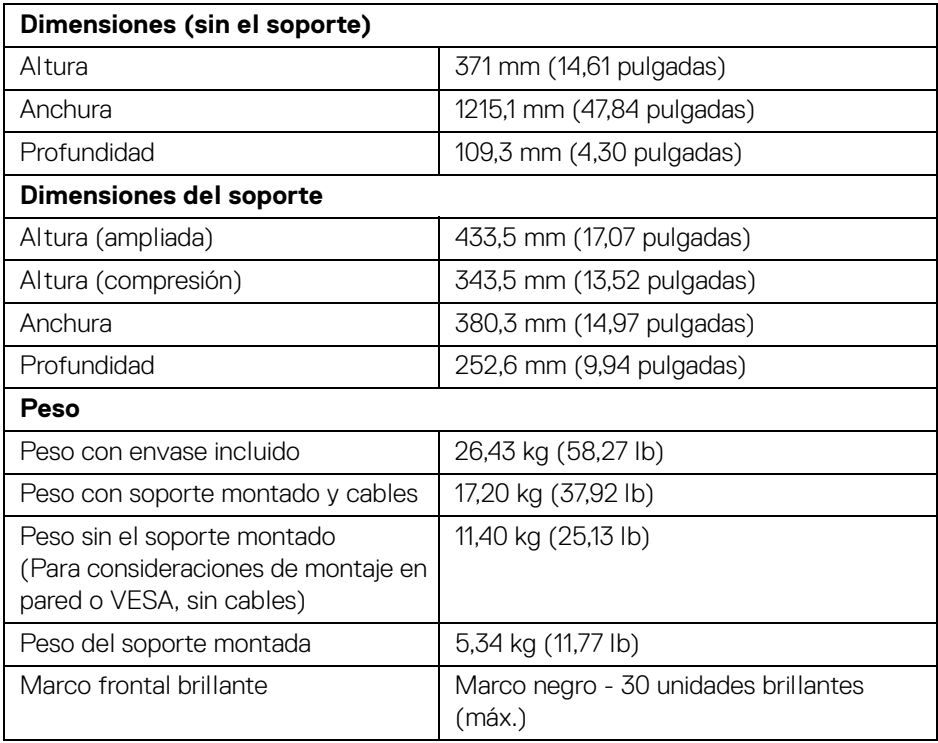

#### **Características medioambientales**

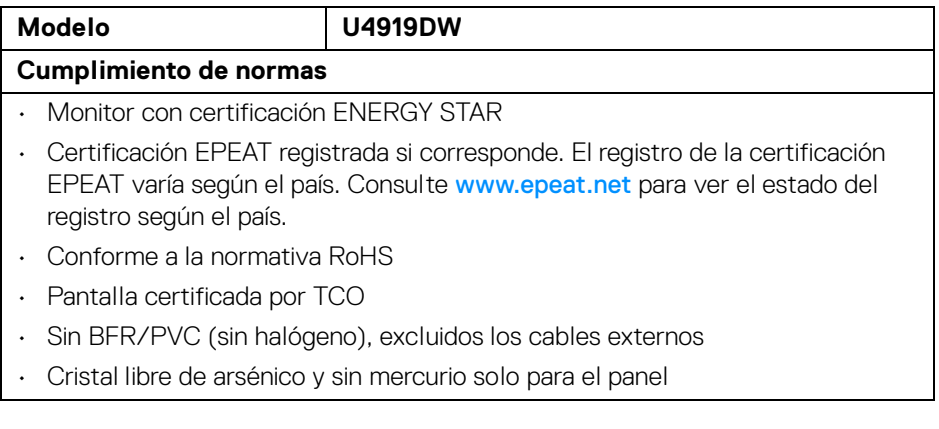

 $($ DELL $)$ 

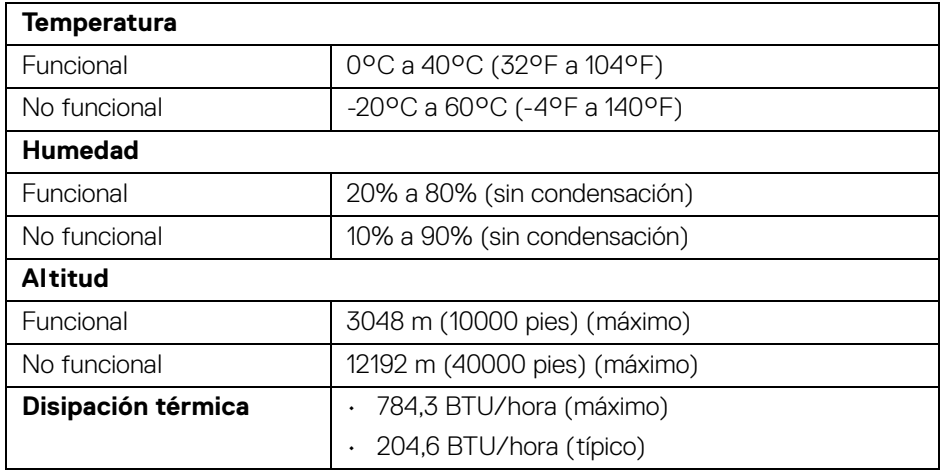

#### <span id="page-18-0"></span>**Modos de gestión de la corriente**

Si ha instalado en su PC una tarjeta de gráficos o software de VESA compatible con DPM™, el monitor puede reducir automáticamente el consumo de energía cuando no lo use. Esto se denomina *Modo de ahorro de energía*\*. Si el equipo detecta una entrada desde el teclado, ratón u otros dispositivos de entrada, el monitor podrá continuar automáticamente su funcionamiento. La tabla a continuación le muestra el consumo de energía y los símbolos de esta función automática de ahorro de energía.

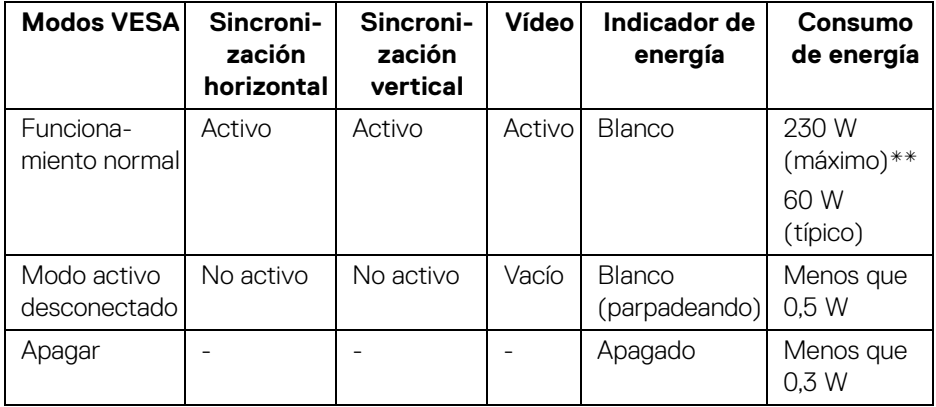

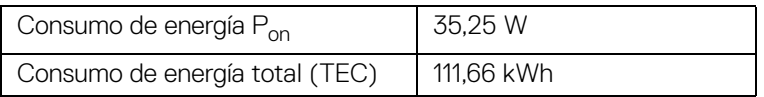

**Acerca del monitor │ 19**

DELI

\* Solo puede alcanzarse un nivel de consumo de energía cero desconectando el cable principal de la pantalla.

\*\* Consumo máximo de energía se mide en el estado de la luminancia máxima, y USB activo.

Este documento es solamente a título informativo y refleja el rendimiento del laboratorio. El producto puede funcionar de forma diferente dependiendo del software, los componentes y los periféricos solicitados y no tiene obligación de actualizar tal información. En consecuencia, el cliente no debe basarse en esta información y tomar decisiones sobre tolerancias eléctricas o de cualquier otro tipo. No hay ninguna garantía expresa o implícita en cuanto a la exactitud o integridad.

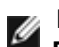

#### **NOTA:**

**Este monitor cuenta con la certificación ENERGY STAR. Este producto cumple los requisitos de la clasificación ENERGY STAR en la configuración predeterminada de fábrica, que se puede restaurar mediante la función "Restablecer" en el menú OSD. Al cambiar la configuración predeterminada de fábrica o habilitar otras funciones, se puede aumentar el consumo de energía que podría superar el límite especificado por ENERGY STAR.**

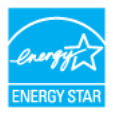

### **NOTA:**

**Pon: Consumo de energía del modo Encendido conforme a la versión 8.0 de ENERGY STAR.**

**TEC: Consumo de energía total en kWh conforme a la versión 8.0 de ENERGY STAR.**

Las funciones OSD solo en el modo de funcionamiento normal. Al pulsar cualquier botón en el Modo activo desconectado, se mostrará el siguiente mensaje:

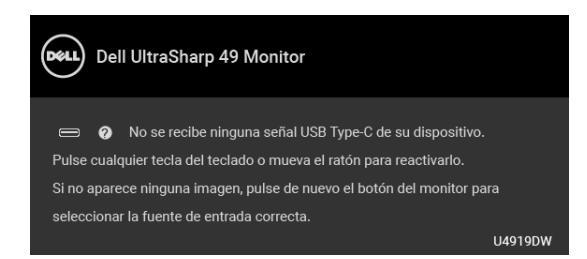

Active su equipo y el monitor para acceder al menú OSD.

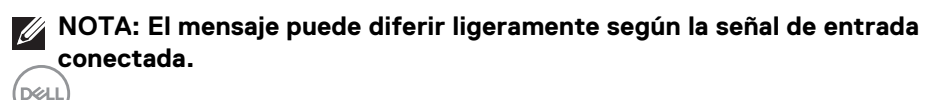

#### <span id="page-20-0"></span>**Asignación de patillas**

#### **Conector DisplayPort**

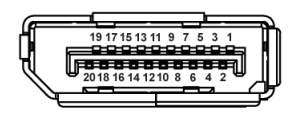

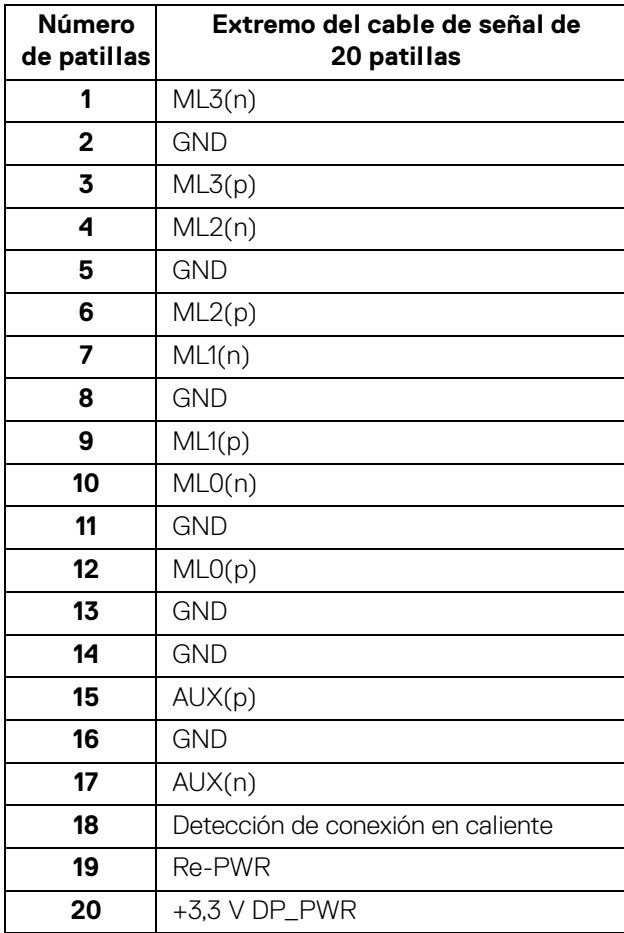

 $\int$ DELL

#### **Conector HDMI**

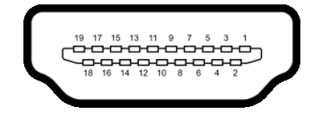

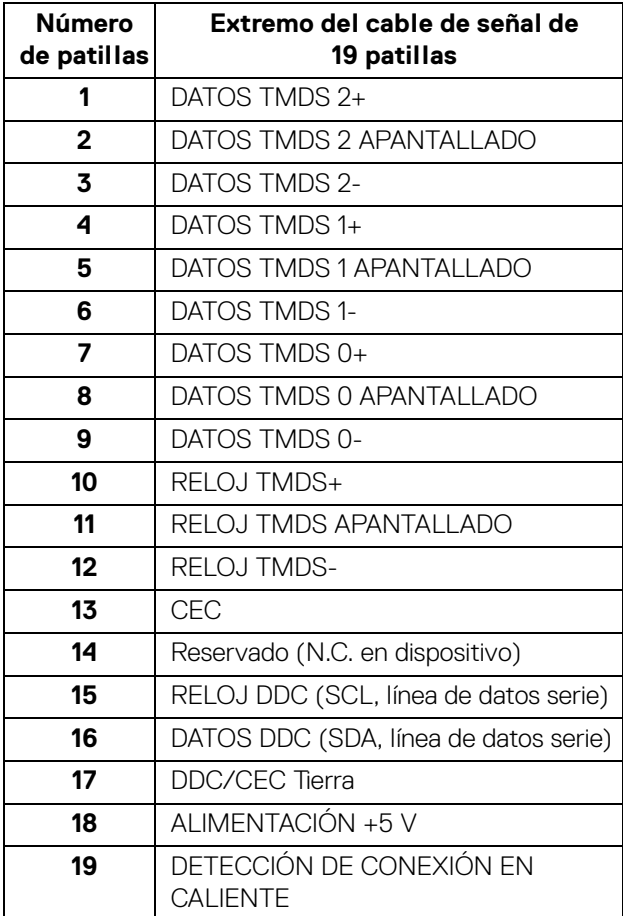

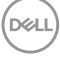

## <span id="page-22-0"></span>**Compatibilidad Plug and Play**

Puede instalar el monitor con cualquier sistema compatible con Plug and Play. El monitor proporciona automáticamente al PC los datos de identificación de reproducción extendida (EDID) utilizando protocolos de canal de datos de muestra (DDC) para que el sistema puede configurarse y mejorar los ajustes de visionado. La mayoría de las instalaciones de monitor se realizan de forma automática; puede seleccionar distintos parámetros si lo desea. Para más información acerca de cómo modificar la configuración del monitor, consulte **[Uso del monitor](#page-41-3)**.

## <span id="page-22-1"></span>**Interfaz para Universal serial Bus (USB)**

Esta sección ofrece información acerca de los puertos USB disponibles en el monitor.

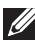

#### **NOTA: Este monitor es compatible con USB 3.0 de alta velocidad.**

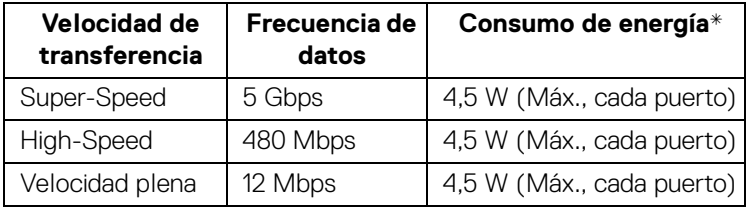

\* Hasta 2 A en puerto descendente USB (puerto con icono de batería  $\left| \bullet \right\rangle$ n) con dispositivos según BC1.2 o dispositivos USB normales.

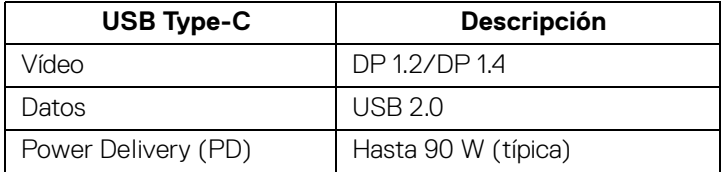

**NOTA: El vídeo USB Type-C require un ordenador compatible con modo alternativo Type-C.** 

**NOTA: Para admitir el modo alternativo USB Type-C DP 1.4, asegúrese de que el ordenador que actúa como fuente es compatible con el modo alternativo DP 1.4.**

**NOTA: [Para obtener información sobre el adaptador USB Type-C a DP,](http://www.dell.com)  [visite http://www.dell.com y busque el número de pieza: H21XJ.](http://www.dell.com)**

DØLI

#### <span id="page-23-0"></span>**Conector ascendente USB**

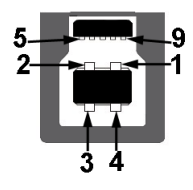

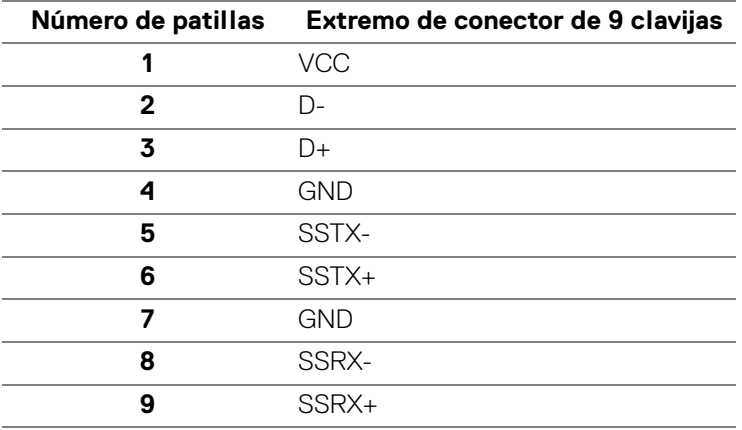

#### <span id="page-23-1"></span>**Conector descendente USB**

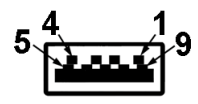

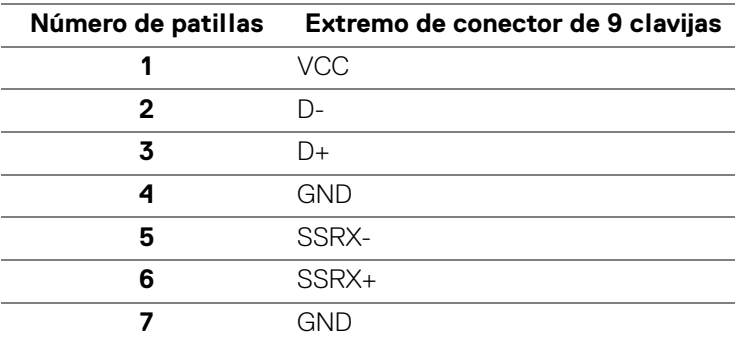

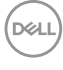

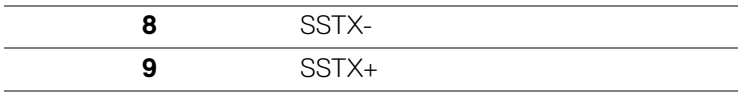

#### <span id="page-24-0"></span>**Conector USB Type-C**

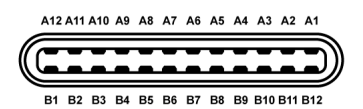

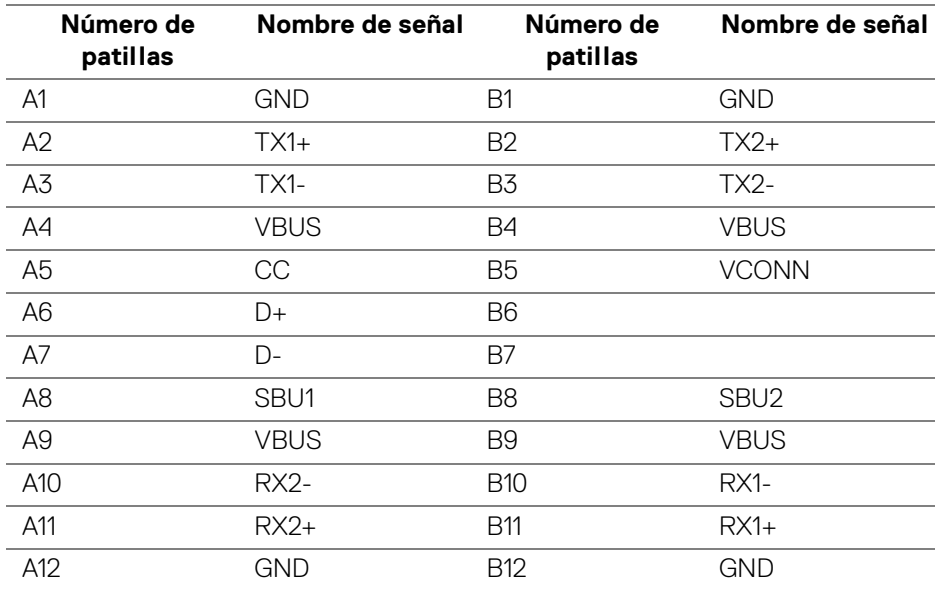

#### <span id="page-24-1"></span>**Puertos USB**

- 1 puerto USB Type-C inferiores
- 2 puertos USB 3.0 ascendentes inferiores
- 5 puertos USB 3.0 descendentes inferiores
- $\cdot$  Puerto de carga de corriente puerto con el icono de batería  $\cdot$   $\leftarrow$  n; admite la carga rápida de corriente si el dispositivo es compatible con BC1.2.

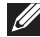

**NOTA: La función USB 3.0 requiere un equipo compatible con USB 3.0.**

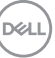

**NOTA: La interfaz del monitor USB sólo funciona si el monitor está encendido o en modo de ahorro de energía. Si apaga el monitor y vuelve a encenderlo, los periféricos conectados podrían tardar unos segundos que continuar con su funcionamiento normal.**

## <span id="page-25-0"></span>**Política de píxel y calidad del monitor LCD**

Durante el proceso de fabricación del monitor LCD no es poco común que uno o más píxeles queden fijados en un estado determinado, aunque resultan difíciles de ver y no afectan a la calidad o usabilidad de la pantalla. Para más información acerca de la calidad de píxel de los monitores Dell, consulte el sitio de soporte de Dell en la dirección: **<http://www.dell.com/support/monitors>**.

### <span id="page-25-1"></span>**Directrices de mantenimiento**

#### <span id="page-25-2"></span>**Limpieza del monitor**

- **PRECAUCIÓN: Lea y siga [Instrucciones de seguridad](#page-84-4) antes de limpiar el monitor.**
- **ADVERTENCIA: Antes de limpiar el monitor, desenchufe el cable de corriente de la toma eléctrica.**

Para conseguir los mejores resultados, siga la siguiente lista de instrucciones durante el desembalaje, limpieza o manipulación de su monitor:

- Para limpiar la pantalla antiestática, moje un paño limpio y suave en agua. Si es posible, utilice un tejido especial para la limpieza de pantallas o una solución adecuada a la protección antiestática. No utilice benceno, disolvente, amoniaco, limpiadores abrasivos o aire comprimido.
- Utilice un paño cálido y ligeramente humedecido para limpiar el monitor. Evite el uso de detergentes de ningún tipo. Algunos detergentes dejan una película lechosa en el plástico.
- Si observa un polvo blanco cuando desembale el monitor, límpielo con un paño.
- Trate el monitor con cuidado. Los plásticos de color oscuro pueden rayarse mostrando marcas blancas con mayor facilidad que los monitores de color claro.
- Para conservar la mejor calidad de imagen en su monitor, utilice un salvapantallas dinámico y apague su monitor mientras no se encuentre en uso.

## <span id="page-26-0"></span>**Configuración del monitor**

### <span id="page-26-1"></span>**Acople del soporte**

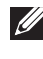

**NOTA: El soporte se entrega desinstalada cuando el monitor se envía desde la fábrica.**

**NOTA: Esto es aplicable a los monitores con soporte. Cuando se adquiere cualquier soporte, por favor consulte la respectiva guía de instalación de soporte para obtener instrucciones de instalación.**

#### PRECAUCIÓN: **No retire el monitor del paquete de embalaje antes de acoplar el soporte.**

Para conectar el soporte del monitor:

- **1.** Siga las instrucciones en las solapas de la caja para retirar el soporte del acolchado superior que lo sujeta.
- **2.** Inserte los bloques de la base de soporte completamente en la ranura del soporte.
- **3.** Levante el asidero del tornillo y gire el tornillo hacia la derecha.
- **4.** Tras apretar completamente el tornillo, pliegue el asidero del tonillo dejándolo plano en la posición de receso.

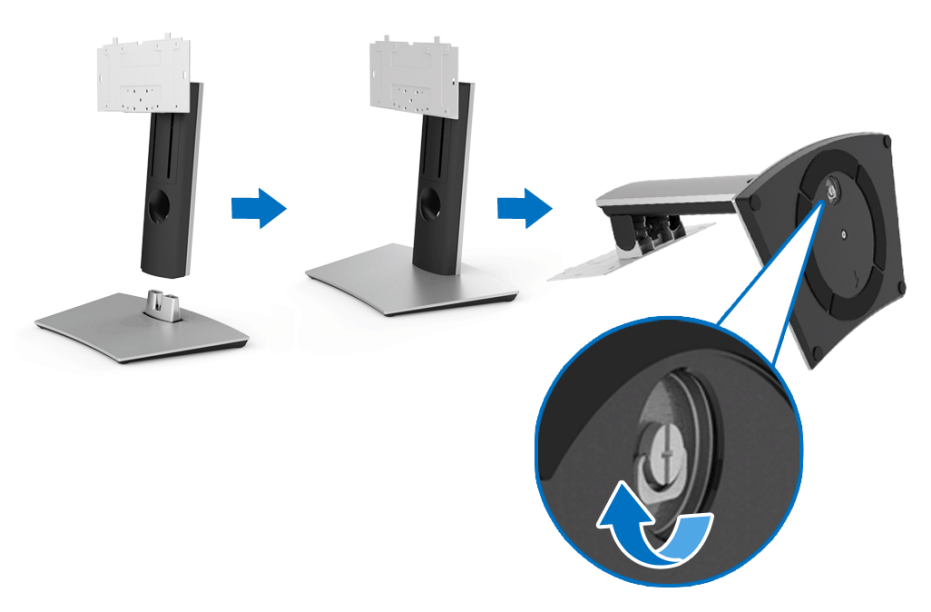

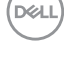

- **5.** Levante la cubierta, como se muestra, para exponer el área VESA para el montaje del soporte.
- **6.** Acople el soporte al monitor.
	- **a.** Encaje el surco de la parte trasera del monitor con las dos pestañas de la parte superior del soporte.
	- **b.** Utilice un destornillador de estrella Phillips para colocar los cuatro tornillos y fijar el soporte al monitor.

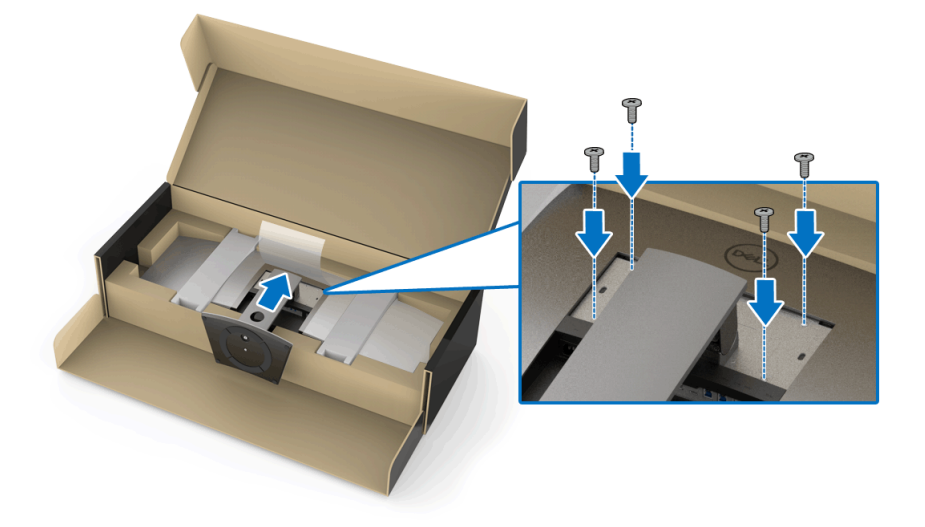

**NOTA: Al fijar el soporte, incline la base del mismo hacia delante y asegúrese de que la base del soporte no golpee la superficie.**

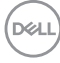

- **7.** Fije la cubierta VESA al monitor.
	- **a.** Inserte la cubierta con la parte inferior orientada hacia abajo. NO acople la pestaña en este punto.
	- **b.** Incline para colocar las tres pestañas de la parte superior de la cubierta con los surcos de la parte trasera del monitor.
	- **c.** Presione la cubierta hasta que el pestillo encaje en su lugar.

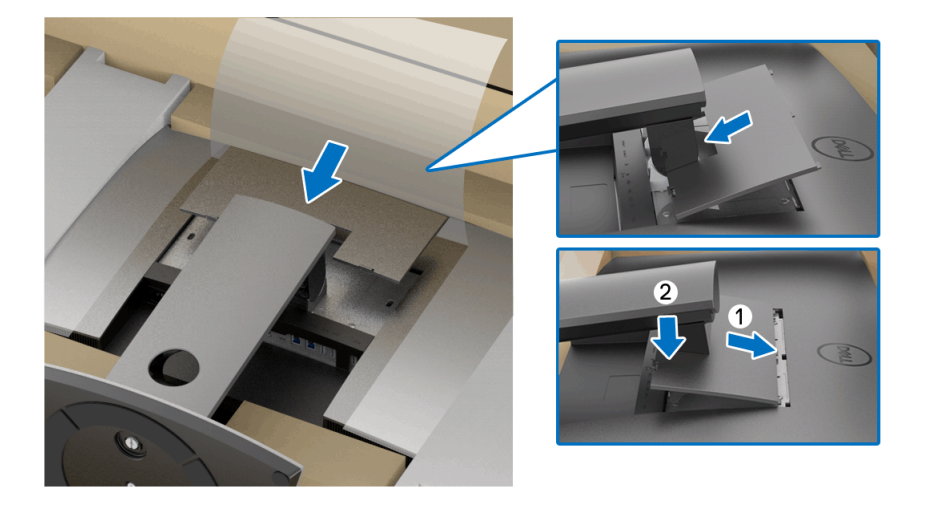

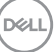

**8.** Sostenga los agarres del monitor con firmeza y eleve el monitor con cuidado para evitar que se resbale o caiga.

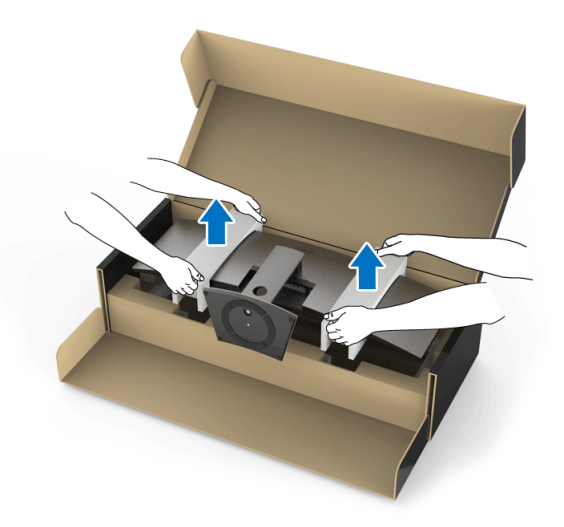

**NOTA: El monitor pesa mucho y se debe manipular con mucho cuidado. Se recomienda que dos personas eleven o muevan este monitor.**

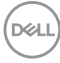

**9.** Coloque el monitor en su sitio y quite los agarres del monitor.

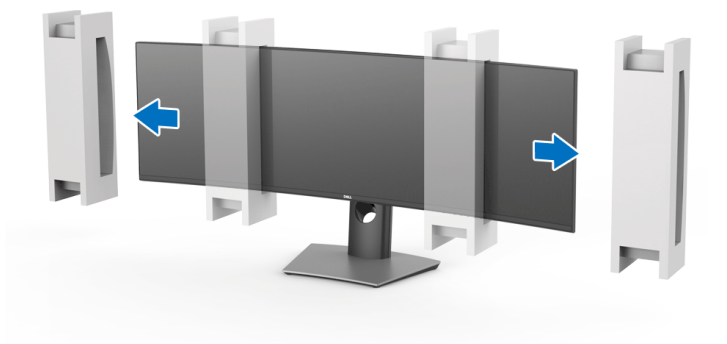

- **NOTA: El monitor pesa mucho y se debe manipular con mucho cuidado. Se recomienda que dos personas eleven o muevan este monitor.**
- PRECAUCIÓN: **No ejerza presión sobre la pantalla del panel cuando levante el monitor.**

DELI

## <span id="page-31-0"></span>**Montaje en pared/brazo de otro fabricante (opcional)**

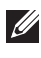

**NOTA: El kit de montaje en pared/kit de brazo de otro fabricante NO se incluye con este monitor.**

PRECAUCIÓN: **No saque el monitor de la caja de embalaje antes de colocar el soporte de montaje del kit de montaje en pared/kit de brazo de otro fabricante.**

Consulte las instrucciones que se incluyen con el soporte de montaje en pared compatible con VESA.

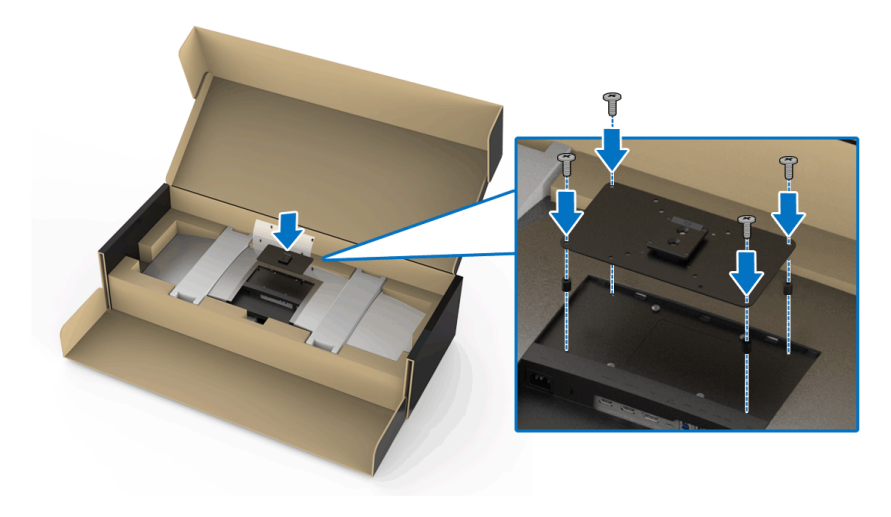

**1.** Fije el soporte de montaje al monitor.

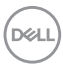

**2.** Sostenga los agarres del monitor con firmeza y eleve el monitor con cuidado para evitar que se resbale o caiga. Acople el monitor al soporte de montaje en pared/brazo de otro fabricante siguiendo las instrucciones correspondientes.

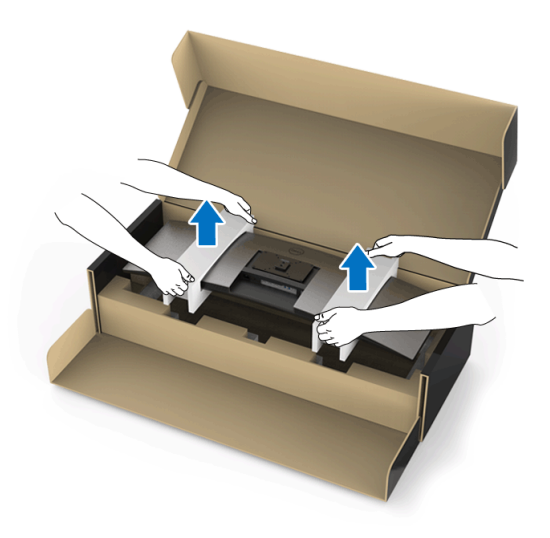

**NOTA: El monitor pesa mucho y se debe manipular con mucho cuidado. Se recomienda que dos personas eleven o muevan este monitor.**

**3.** Tras fijar el monitor al soporte de montaje en pared/brazo de otro fabricante, quite el agarre del monitor.

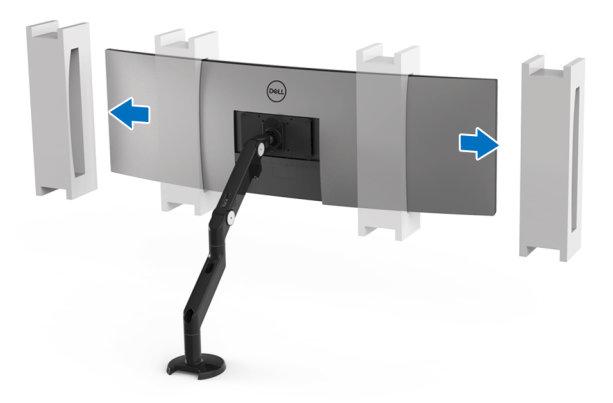

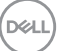

**4.** Cuando utilice dos monitores apilados uno sobre el otro, la configuración debe cumplir la orientación de panel recomendada y el ángulo de funcionamiento, tal y como se indica.

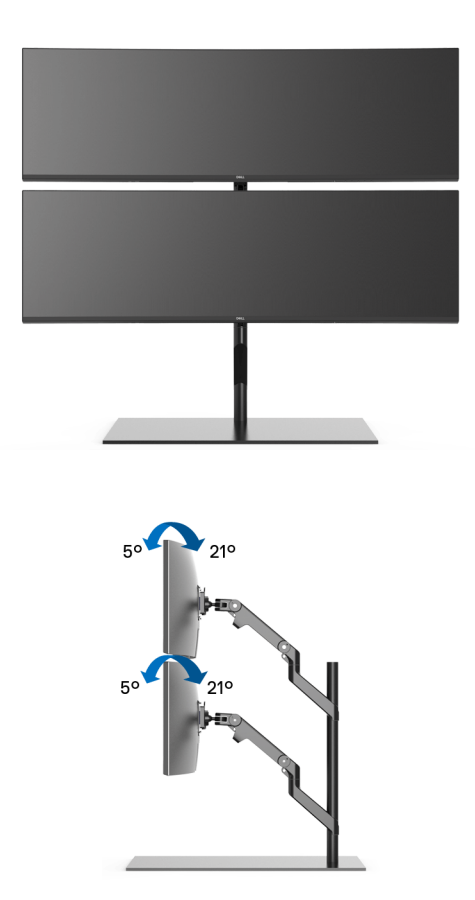

**NOTA: En una situación de dos monitores apilados con un brazo de otro fabricante, el monitor superior no debe rotar 180° (horizontal). El monitor no debe estar orientado a 90° (vertical).**

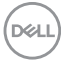

### <span id="page-34-0"></span>**Conexiones del monitor**

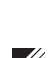

**ADVERTENCIA: Antes de empezar con cualquiera de los procedimientos de esta sección, siga [Instrucciones de seguridad](#page-84-4).**

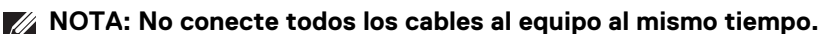

Para conectar el monitor a su equipo:

- **1.** Apague el equipo y desconecte el cable de corriente.
- **2.** Conecte el cable HDMI/DP/USB Type-C del monitor a su ordenador o a su dispositivo USB Type-C.

#### <span id="page-34-1"></span>**Conectar el cable HDMI**

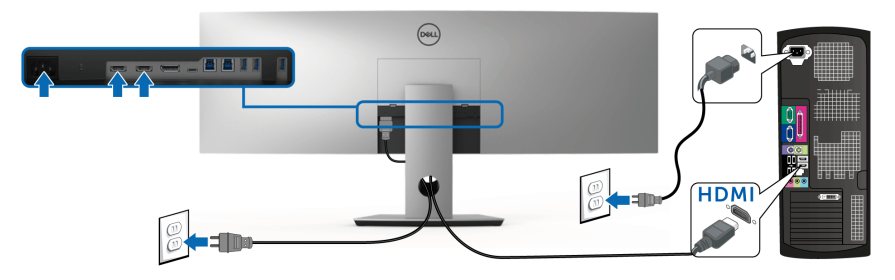

**NOTA: El ajuste predeterminado de fábrica en el U4919DW es HDMI 2.0. Si el monitor no muestra ningún contenido tras conectar el cable HDMI, siga los pasos que se indican a continuación para cambiar el ajuste de HDMI 2.0 a HDMI 1.4:**

- Pulse el segundo botón junto al botón  $\bigoplus$  para activar el menú OSD.
- Utilice los botones  $\bigcirc$  y  $\bigcirc$  para resaltar **Fuente entrada**, y luego utilice el botón  $\bullet$  para acceder al submenú.
- Utilice los botones  $\Diamond$  y  $\Diamond$  para resaltar **HDMI**.
- Mantenga pulsado el botón  $\blacktriangledown$  durante 10 segundos aproximadamente y aparecerá el mensaje de configuración de HDMI.

• Utilice el botón para seleccionar **Deshabilitado** y cambiar la configuración.

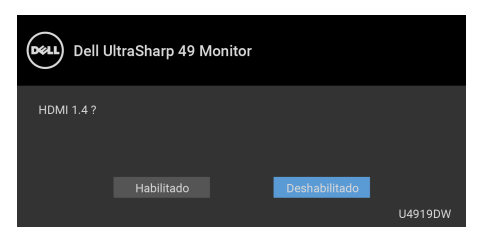

Repita los pasos anteriores para cambiar la configuración del formato HDMI en caso necesario.

#### <span id="page-35-0"></span>**Conectar el cable DisplayPort (DP a DP)**

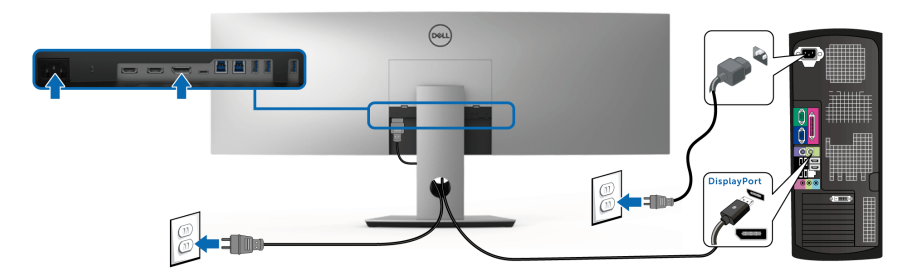

**NOTA: El ajuste predeterminado de fábrica en el U4919DW es DP1.4.**

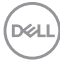
## **Conexión del cable USB Type-C**

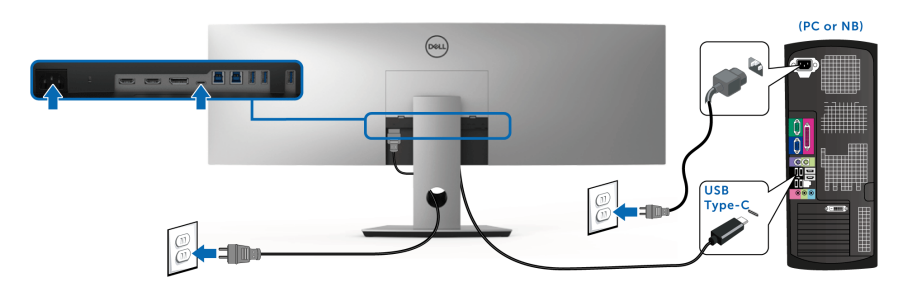

## **NOTA: Utilice únicamente el cable USB Type-C que se entrega con su monitor.**

- Este puerto admite el modo alternativo DisplayPort DP 1.4.
- El puerto compatible con USB Type-C Power Delivery (PD Versión 2.0) suministra hasta 90 W de potencia.
- Si su portátil necesita más de 90 W para funcionar y la batería está agotada, es posible que no se encienda ni se cargue con el puerto USB PD de U4919DW.

PRECAUCIÓN: **Las imágenes se utilizan únicamente con fines ilustrativos. La apariencia de su equipo podría variar.**

DØL

## **Conectar el cable USB 3.0**

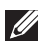

## **NOTA: Para prevenir daños o pérdida de datos, antes de cambiar los puertos ascendentes USB, asegúrese de que el ordenador conectado al puerto ascendente USB del monitor NO está utilizando ningún dispositivo USB.**

Después de conectar el cable HDMI/DP/USB Type-C, siga el procedimiento siguiente para conectar el cable USB 3.0 al equipo y configurar el monitor:

**1. a. Conexión de un ordenador:** conecte el puerto ascendente USB 3.0 (cable suministrado) a un puerto USB 3.0 apropiado en su equipo.

**b. Conexión de dos ordenadores\*:** conecte los puertos ascendentes USB 3.0 a los puertos USB 3.0 apropiados en los dos ordenadores. Después, utilice el menú OSD para seleccionar entre las dos fuentes ascendentes USB y las fuentes de entrada. Consulte **[Cambiar selección USB](#page-54-0)**.

- **2.** Conecte los periféricos USB 3.0 a los puertos USB 3.0 descendentes del monitor.
- **3.** Conecte los cables de alimentación del equipo (o equipos) y el monitor a una toma cercana.

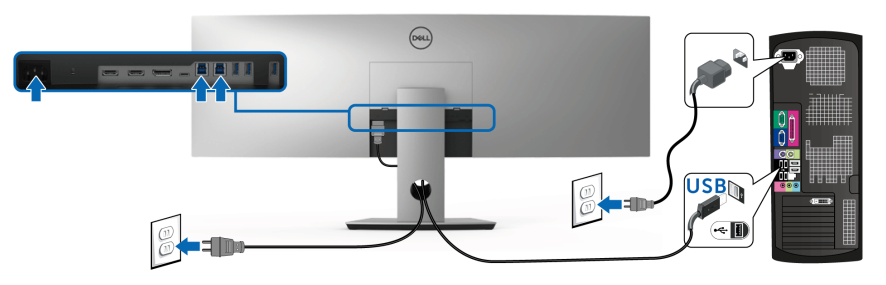

**a. Conexión de un ordenador**

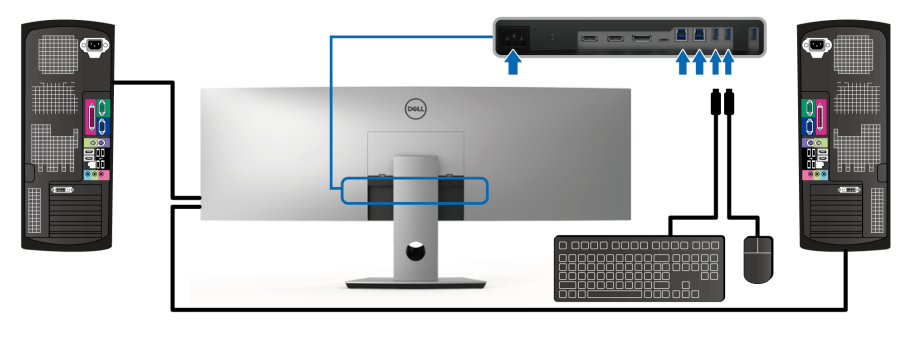

**b. Conexión de dos ordenadores**

DØL

\* Cuando conecte dos ordenadores al monitor, los puertos descendentes USB del monitor para el teclado y el ratón se pueden asignar a señales de entrada diferentes de los dos ordenadores cambiando el ajuste de **Selección de USB** en el menú OSD. (Consulte **[Selección de USB](#page-56-0)** para más detalles).

- **4.** Encienda el monitor y el ordenador(es). Si el monitor muestra una imagen, la instalación se ha completado. Si no muestra una imagen, consulte **[Problemas específicos de Bus Serie](#page-82-0)  [Universal \(USB\)](#page-82-0)**.
- **5.** Utilice la ranura de cable del soporte del monitor para organizar los cables.

## **Organización de los cables**

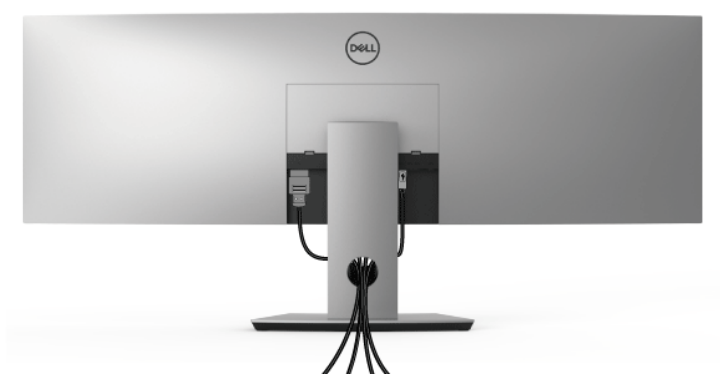

Después de conectar todos los cables necesarios al monitor y al PC, (consulte **[Conexiones del monitor](#page-34-0)** para conectar los cables), utilice la ranura de sujeción de cables para organizarlos correctamente tal y como se muestra arriba.

## **Extracción del soporte del monitor**

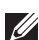

**NOTA: Para evitar que se arañe o dañe la pantalla LCD curvada al extraerla del soporte, asegúrese de colocar el monitor sobre una superficie limpia y acolchada. El contacto directo con objetos duros puede dañar el monitor curvado.**

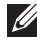

**NOTA: El monitor pesa mucho y se debe manipular con mucho cuidado. Se recomienda que dos personas eleven o muevan este monitor.**

**NOTA: Esto es aplicable a los monitores con soporte. Cuando se adquiere cualquier soporte, por favor consulte la respectiva guía de instalación de soporte para obtener instrucciones de instalación.**

Para extraer el soporte:

- **1.** Coloque el monitor sobre una superficie suave o acolchada.
- **2.** Presione y eleve la pestaña de la cubierta para liberar y quitar la cubierta.

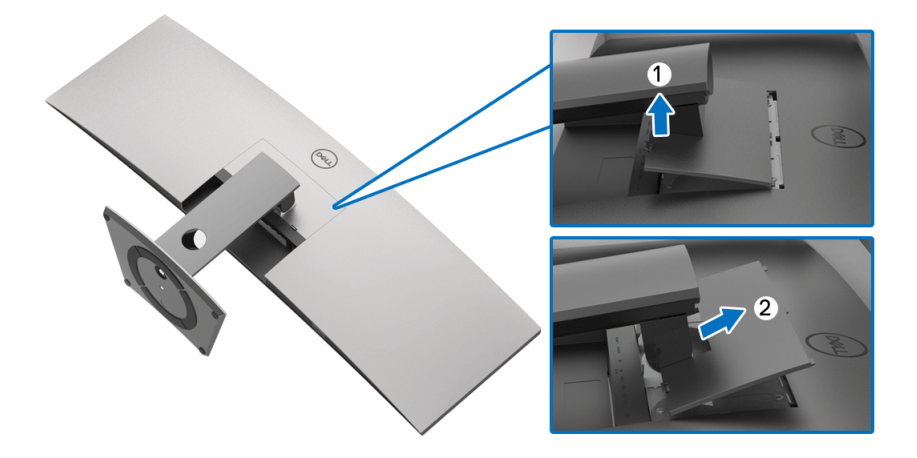

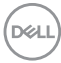

**3.** Utilice un destornillador de estrella Phillips para extraer los cuatro tornillos que sostienen el soporte.

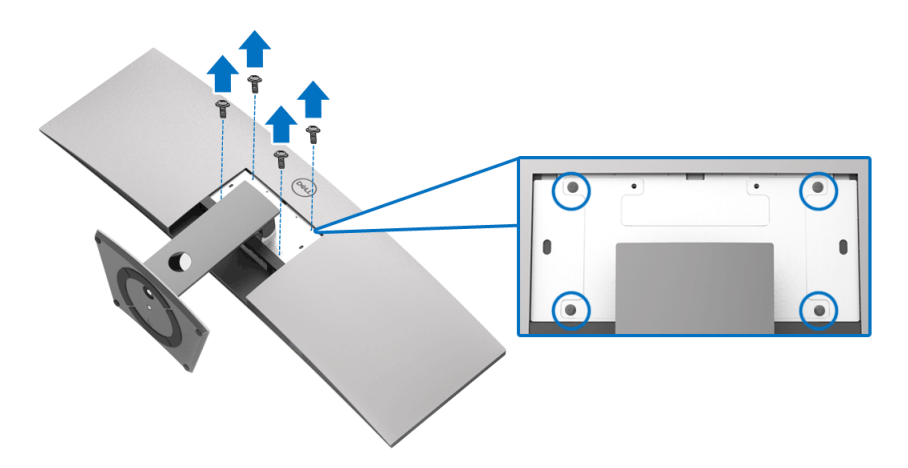

**4.** Levante el soporte y aléjela del monitor.

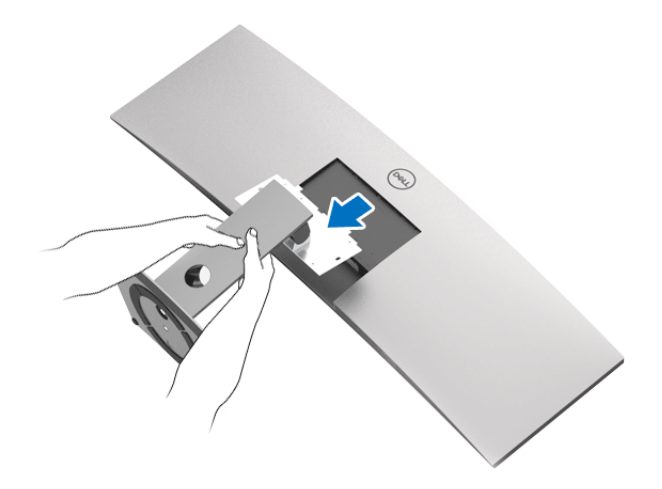

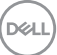

# **Uso del monitor**

## **Encienda el monitor**

Pulse el botón  $\bigoplus$  para encender el monitor.

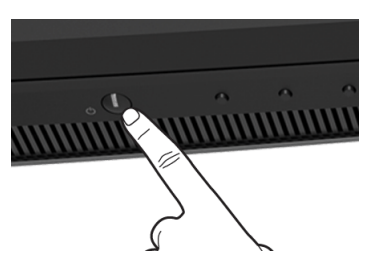

## **Uso del panel frontal**

Utilice los botones de control situados en la parte frontal del monitor para ajustar la configuración.

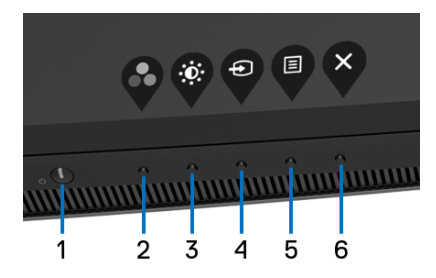

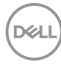

La siguiente tabla describe los botones del panel frontal:

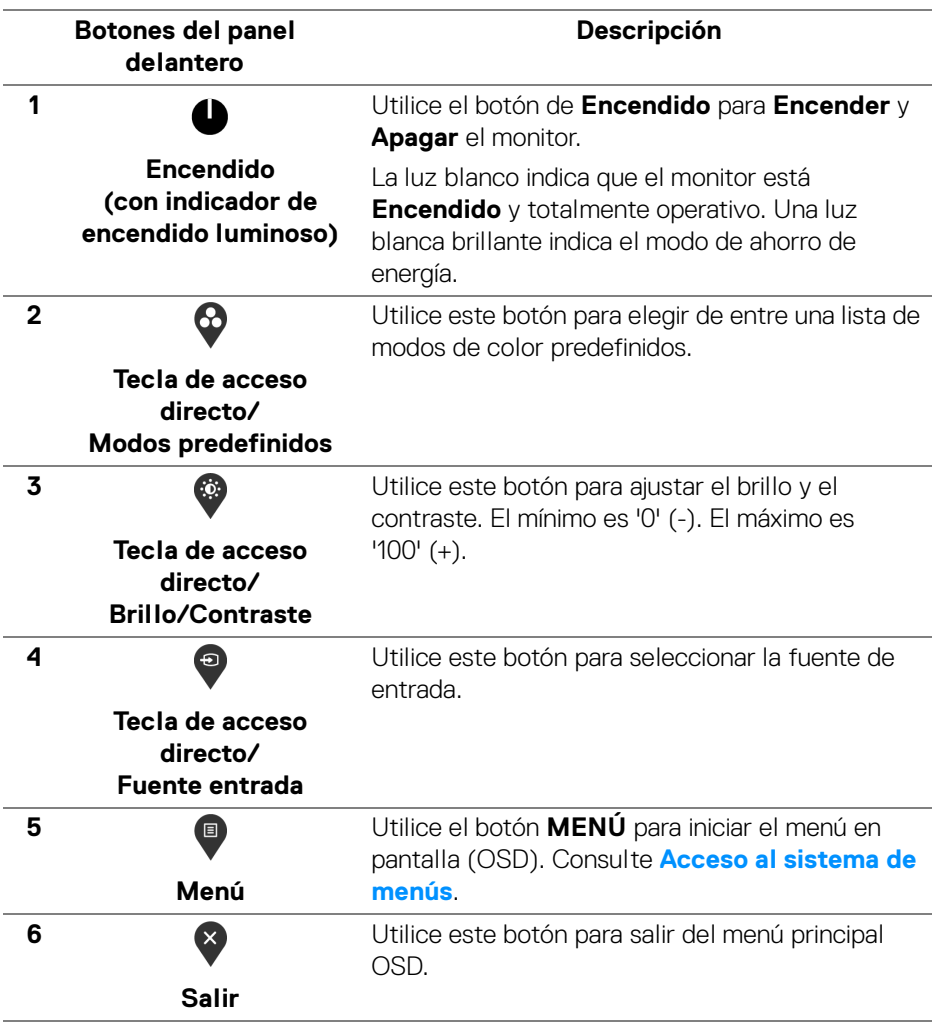

$$
\textcolor{blue}{\text{[PEL]}}
$$

## **Botones del panel delantero**

Utilice los botones situados en la parte frontal del monitor para ajustar la configuración de la imagen.

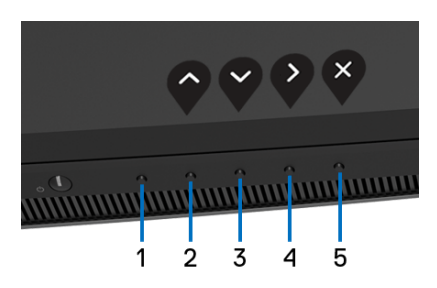

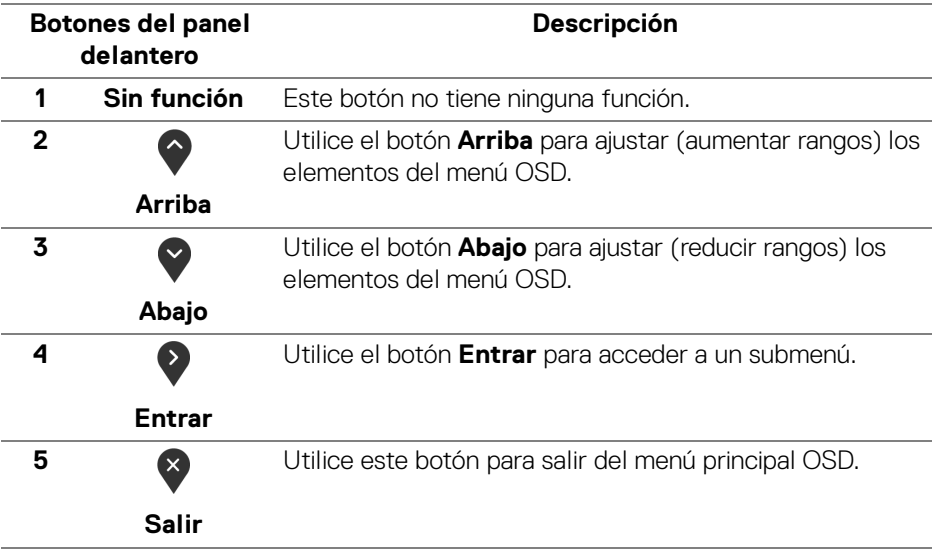

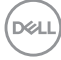

## <span id="page-44-1"></span>**Uso del menú en pantalla (OSD)**

<span id="page-44-0"></span>**Acceso al sistema de menús**

**NOTA: Si cambia la configuración y accede a otro menú o sale del menú OSD, el monitor guardará los cambios automáticamente. Los cambios también se guardarán si cambia la configuración y espera a que desaparezca el menú OSD.**

**1.** Pulse el botón  $\blacksquare$  para abrir el menú OSD y ver el menú principal.

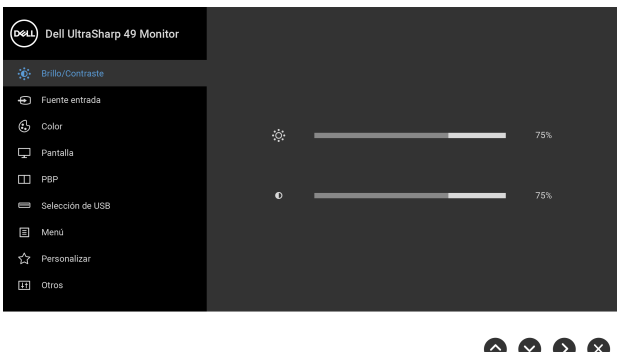

- **2.** Pulse los botones  $\bigcirc$  y  $\bigcirc$  para moverse por las opciones de configuración. Al moverse de un icono a otro se marcará el nombre de la opción. Consulte la tabla siguiente para ver una lista completa de todas las opciones disponibles para el monitor.
- **3.** Pulse el botón  $\bullet$  una vez para activar la opción marcada.
- **4.** Pulse los botones  $\diamondsuit$  y  $\diamondsuit$  para seleccionar el parámetro que desee.
- **5.** Pulse  $\bullet$  para acceder al submenú y luego utilice los botones de dirección, según los indicadores del menú, para realizar cambios.
- **6.** Seleccione la opción **(5)** para volver al menú principal.

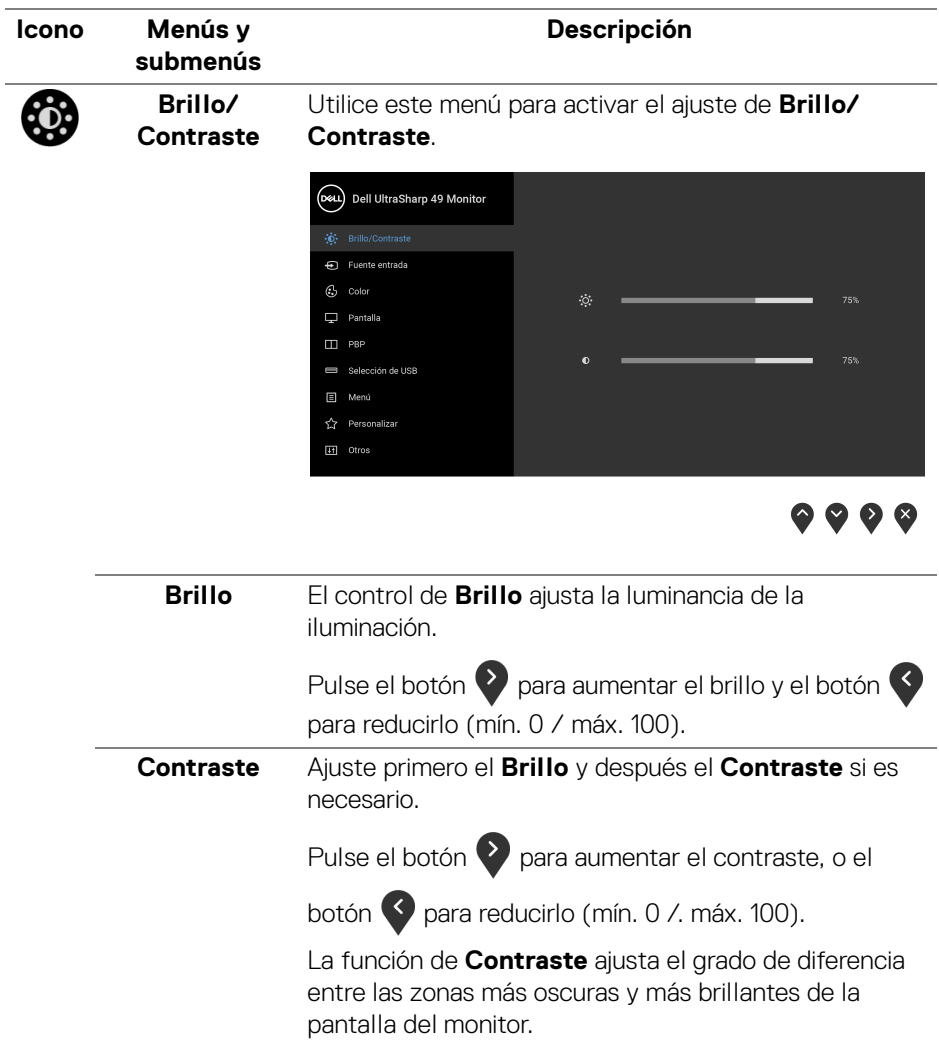

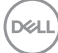

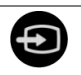

**Fuente entrada** Utilice el menú **Fuente entrada** para seleccionar una de las distintas señales de vídeo conectadas a su monitor.

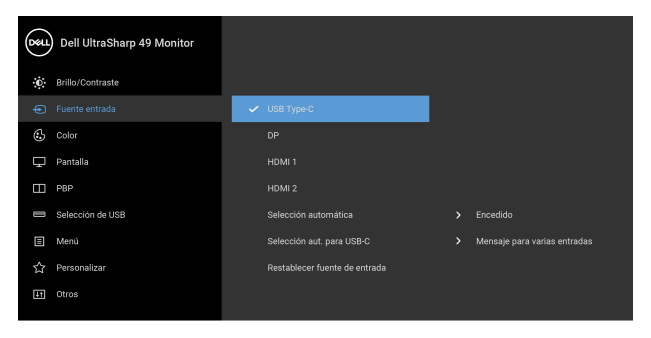

 $\bullet\bullet\bullet\bullet$ 

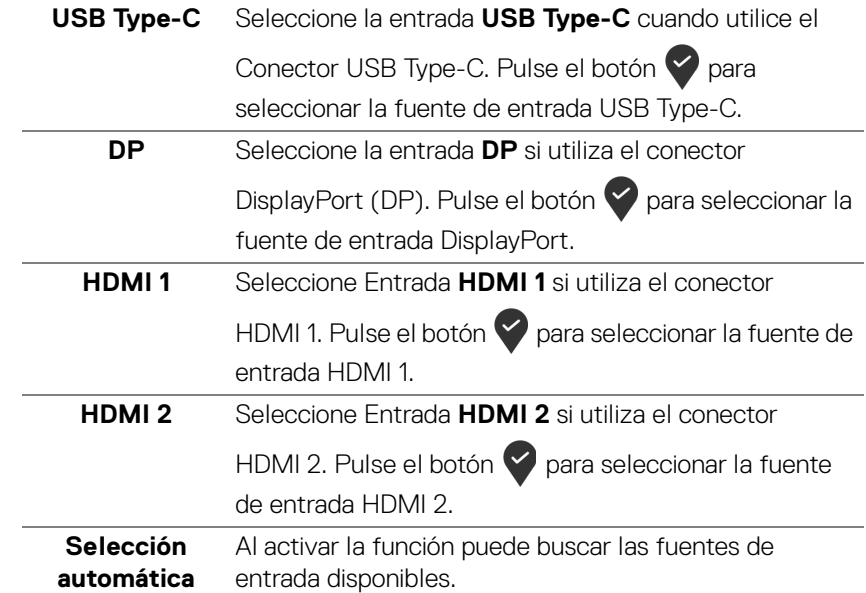

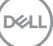

<span id="page-47-0"></span>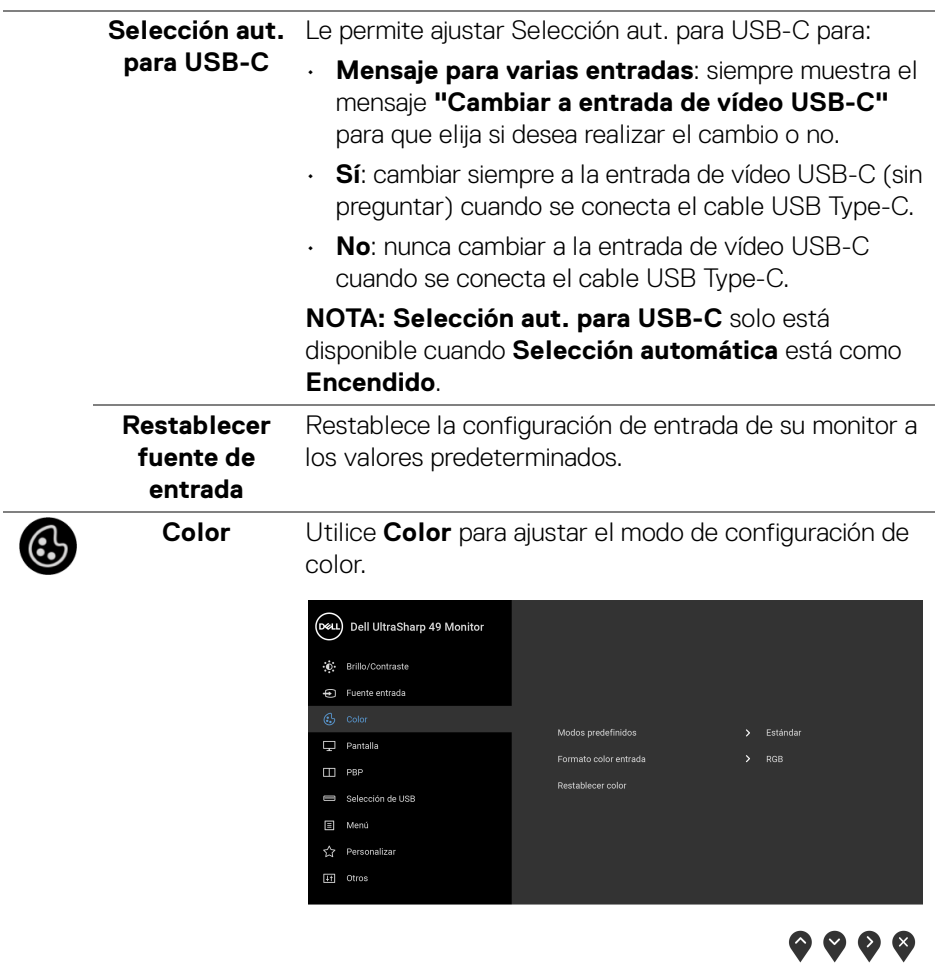

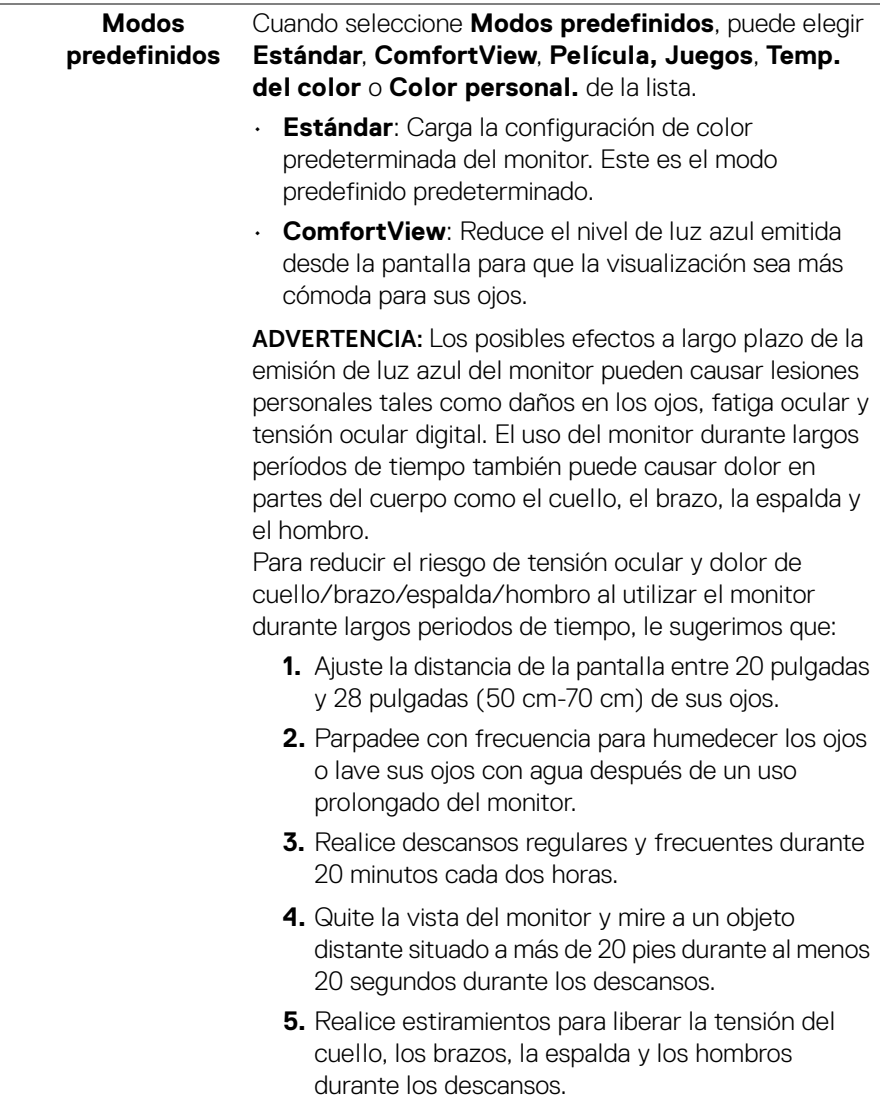

- **Película**: Carga la configuración de color ideal para ver películas.
- **Juegos**: Carga la configuración de color ideal para la mayoría de aplicaciones de ocio.
- **Temp. del color**: Permite a los usuarios seleccionar la temperatura del color: 5000K, 5700K, 6500K,

7500K, 9300K y 10000K. Pulse el botón para seleccionar la temperatura de color que desee.

• **Color personal.**: Le permite ajustar manualmente la

configuración de color. Pulse los botones  $\Diamond$  y para ajustar los valores de **Ganancia**,

**Desplazamiento**, **Hue** y **Saturación** y crear su propio modo de color preestablecido.

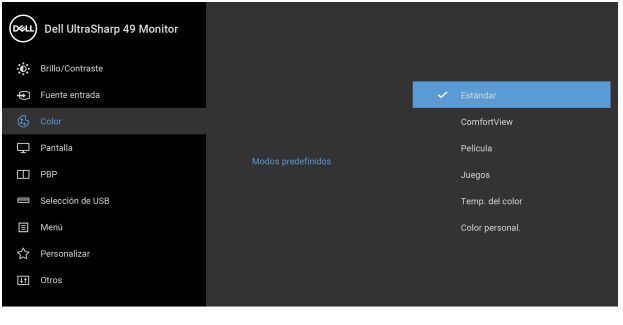

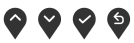

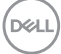

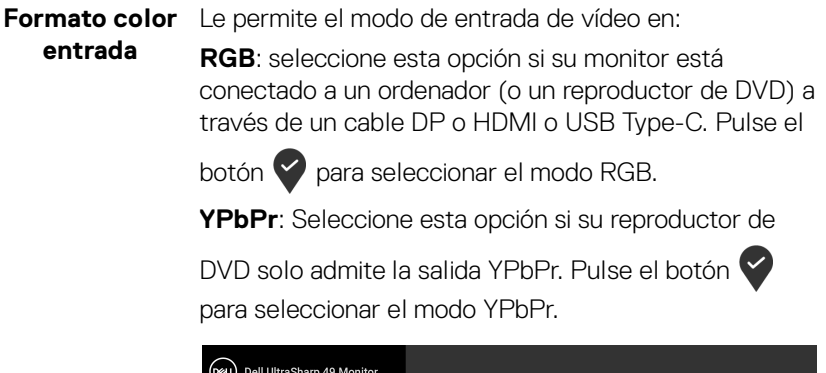

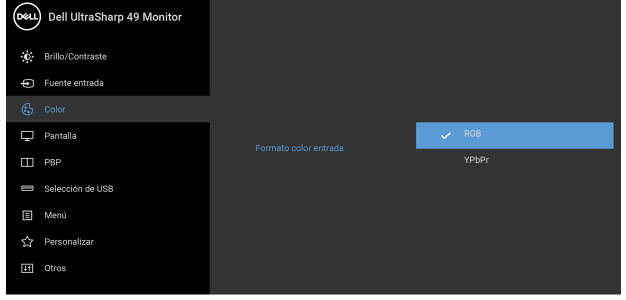

 $\bullet$   $\bullet$   $\bullet$ 

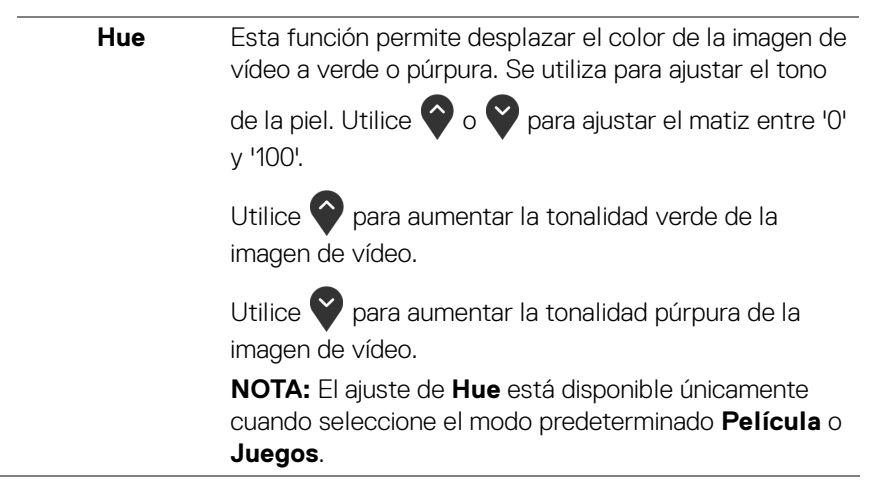

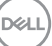

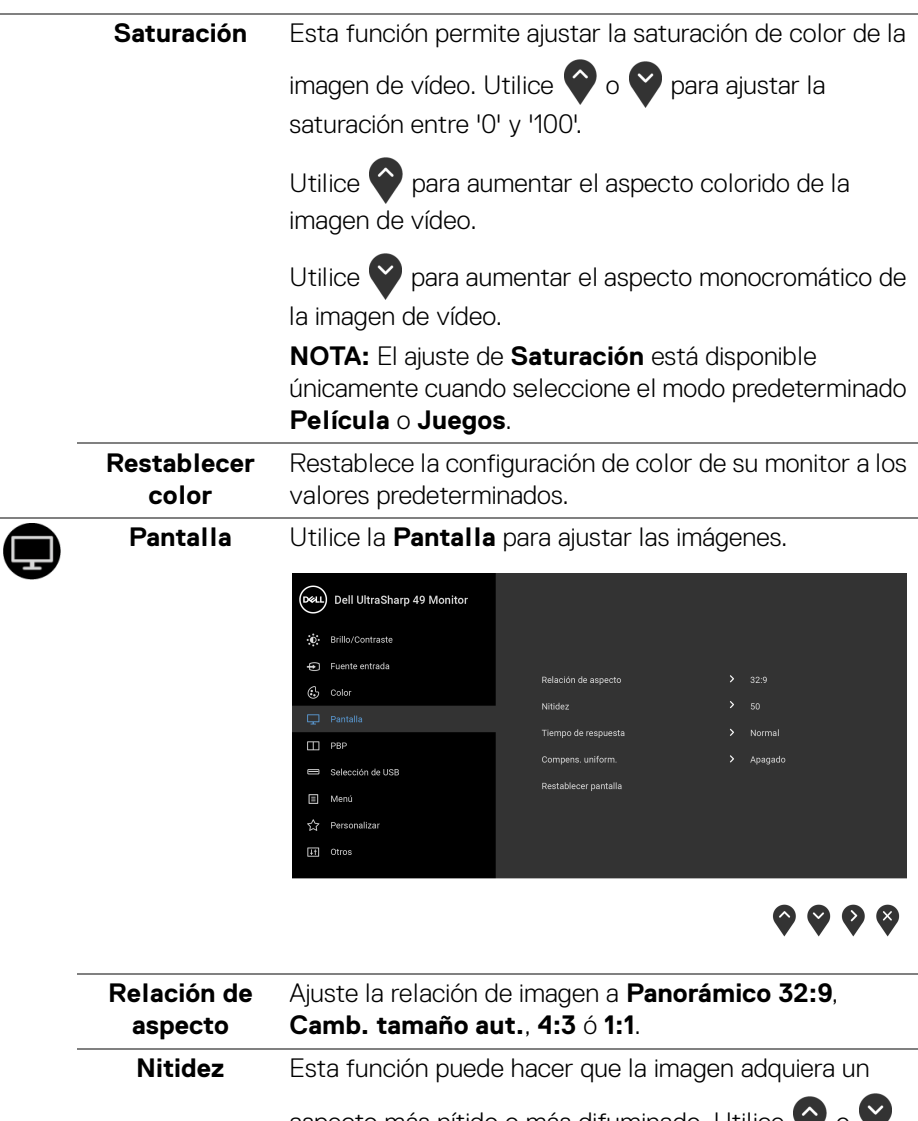

aspecto más nítido o más difuminado. Utilice  $\bigcirc$  o  $\bigcirc$ para ajustar el nivel de nitidez entre '0' y '100'.

(dell

 $\overline{\phantom{a}}$ 

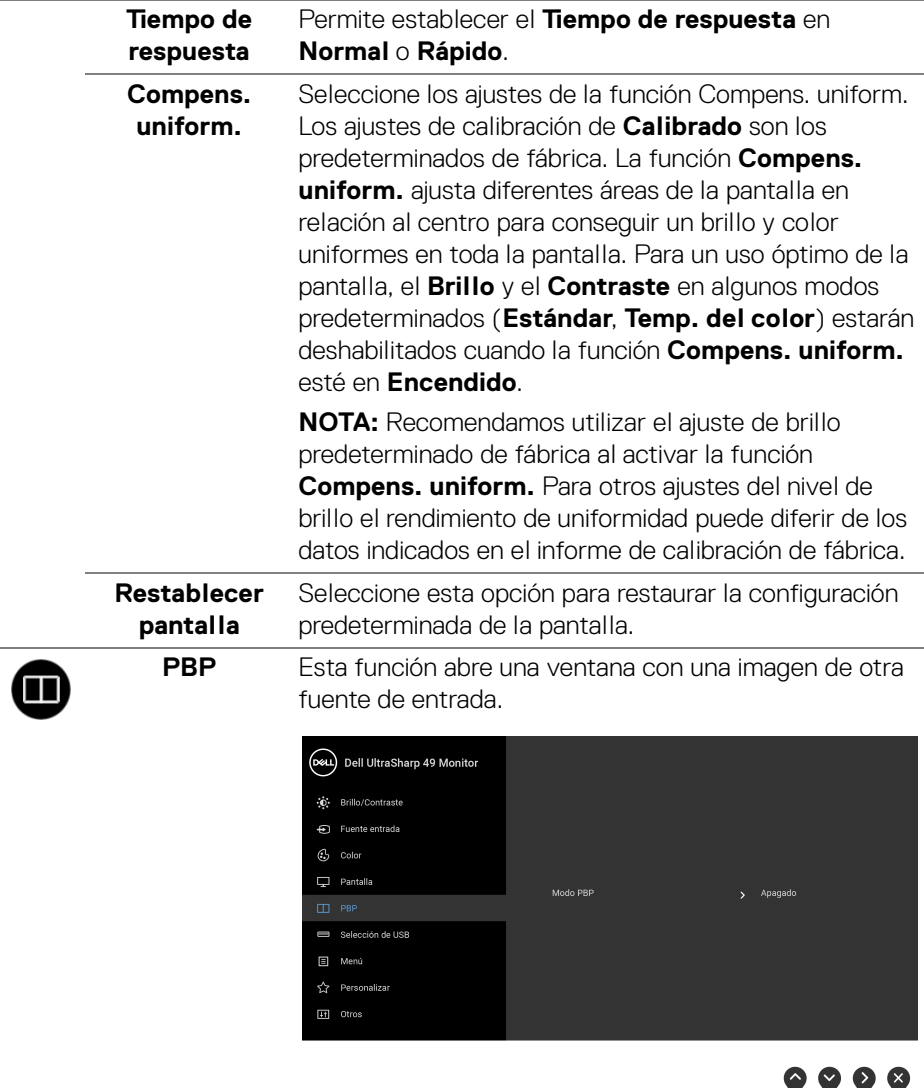

v

(dell

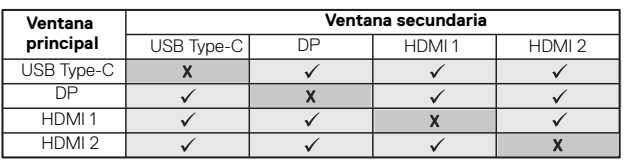

**NOTA:** En el modo PBP, las imágenes se mostrarán en el centro de la pantalla y no a pantalla completa.

**Modo PBP** Ajusta el modo **PBP** (Imagen dentro de imagen) entre **PBP** y **Apagado**.

Pulse el botón **v** para habilitar el modo PBP.

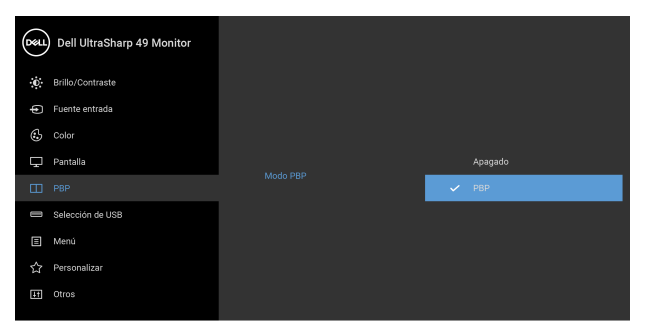

 $\bullet\bullet\bullet\bullet$ 

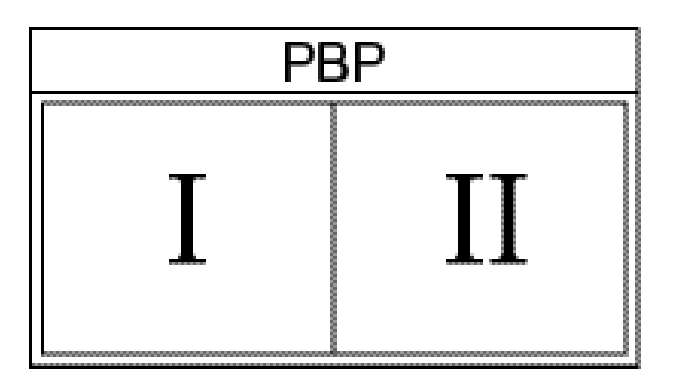

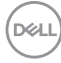

### **PBP (Secundario)** Seleccionar entre las diferentes señales de vídeo que se pueden conectar a su monitor en la ventana secundaria

PBP. Pulse el botón **v** para seleccionar la señal de fuente de la ventana secundaria PBP.

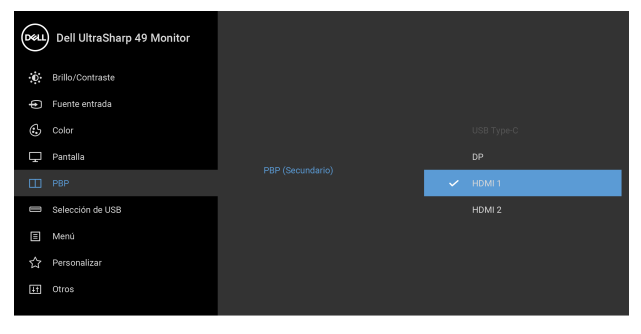

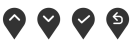

<span id="page-54-0"></span>**Cambiar selección USB** Seleccionar para cambiar las fuentes ascendentes USB en el modo PBP. Pulse el botón **Y** para cambiar entre

las fuentes ascendentes USB en el modo PBP.

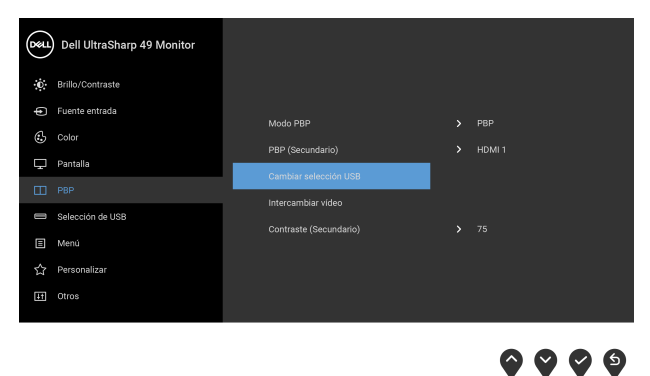

**D**&LL

### **Intercambiar vídeo**

Permite intercambiar vídeos entre la ventana principal y la ventana secundaria en el modo PBP. Pulse el botón

 $\checkmark$ para cambiar la ventana principal y la ventana secundaria.

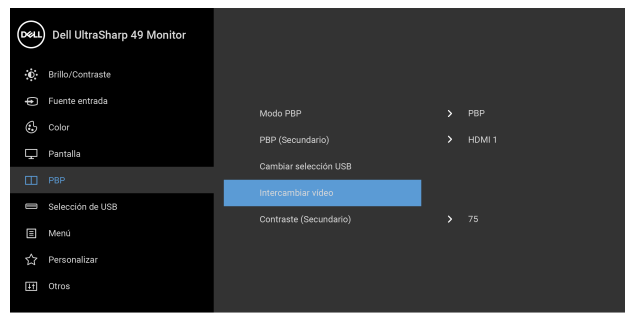

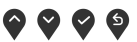

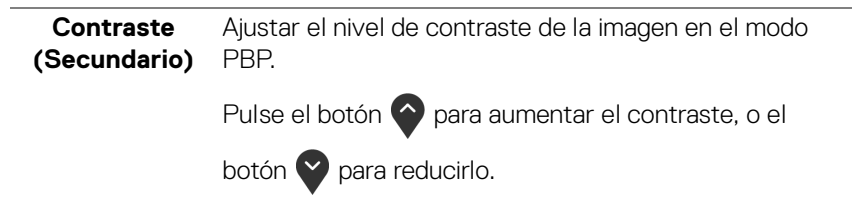

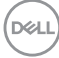

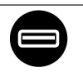

**USB**

<span id="page-56-0"></span>**Selección de**  Le permite ajustar el puerto ascendente USB para las señales de entrada (DP, HDMI 1 y HDMI 2), de forma que el puerto descendente USB del monitor (por ejemplo: teclado o ratón) se puede utilizar con las señales de entrada actuales al conectar un ordenador a cualquiera de los puertos ascendentes.

> Cuando utilice solo un puerto ascendente, el puerto ascendentes conectado estará activo.

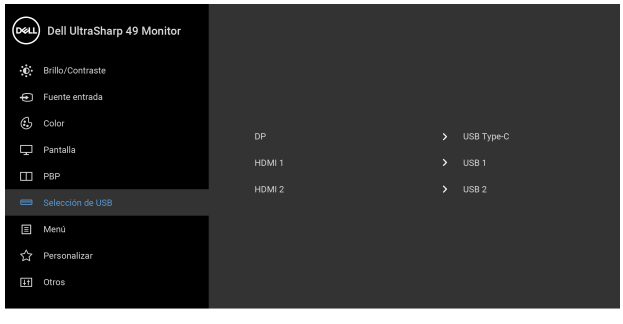

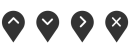

**NOTA:** Para prevenir daños o pérdida de datos, antes de cambiar los puertos ascendentes USB, asegúrese de que el ordenador conectado al puerto ascendente USB del monitor NO está utilizando ningún dispositivo USB.

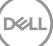

目

**Menú** Seleccione esta opción para ajustar la configuración del menú OSD, como los idiomas del menú OSD, la cantidad de tiempo que el menú permanece en la pantalla y demás.

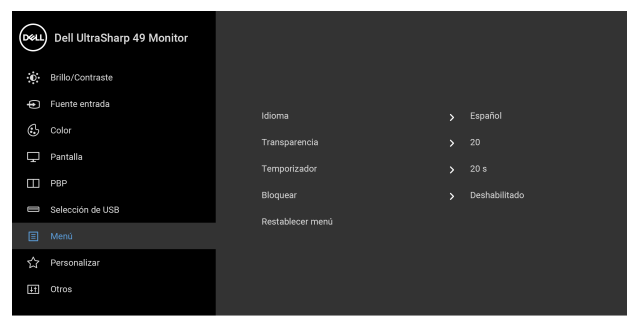

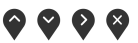

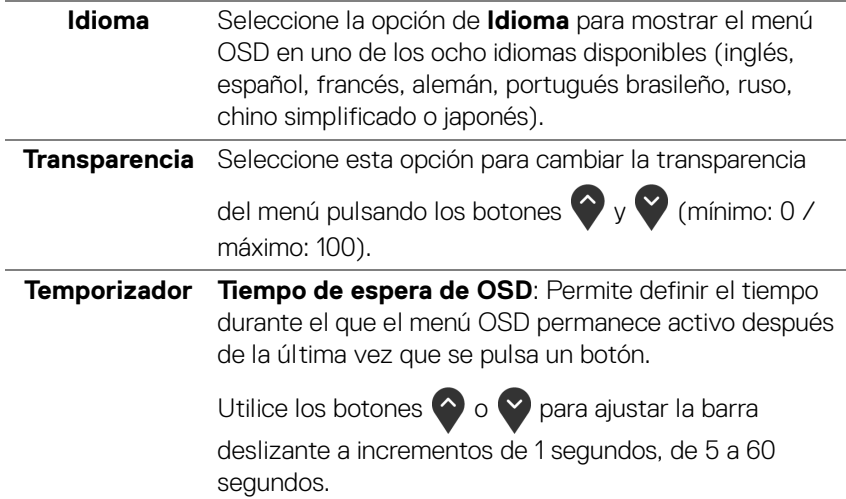

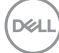

**Bloquear** Con los botones de control del monitor bloqueados, puede evitar que cualquier persona acceda a los controles. También evita la activación accidental en una configuración de múltiples monitores uno al lado del otro.

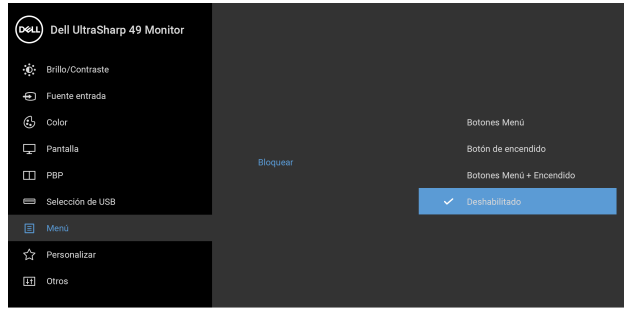

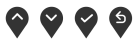

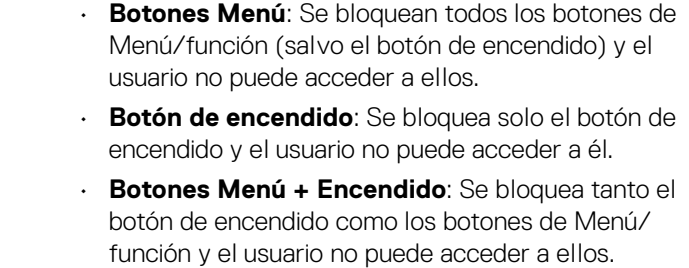

El ajuste predeterminado es **Deshabilitado**.

Método de bloqueo alternativo [para los botones de Menú/función]: También puede mantener pulsado el botón de Menú/función junto al botón de encendido durante 4 segundos para ajustar las opciones de bloqueo.

**NOTA:** Para desbloquear el(los) botón(es), mantenga pulsado el botón de Menú/función junto al botón de encendido durante 4 segundos.

#### **Restablecer menú** Restablecer todas las opciones del menú OSD a sus valores predeterminados de fábrica.

**D**<sup></sup>

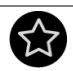

## **Personalizar**

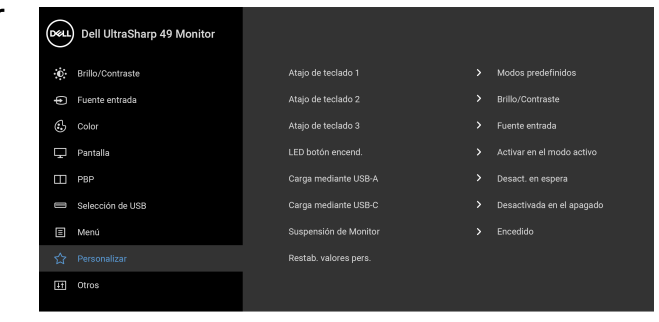

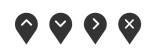

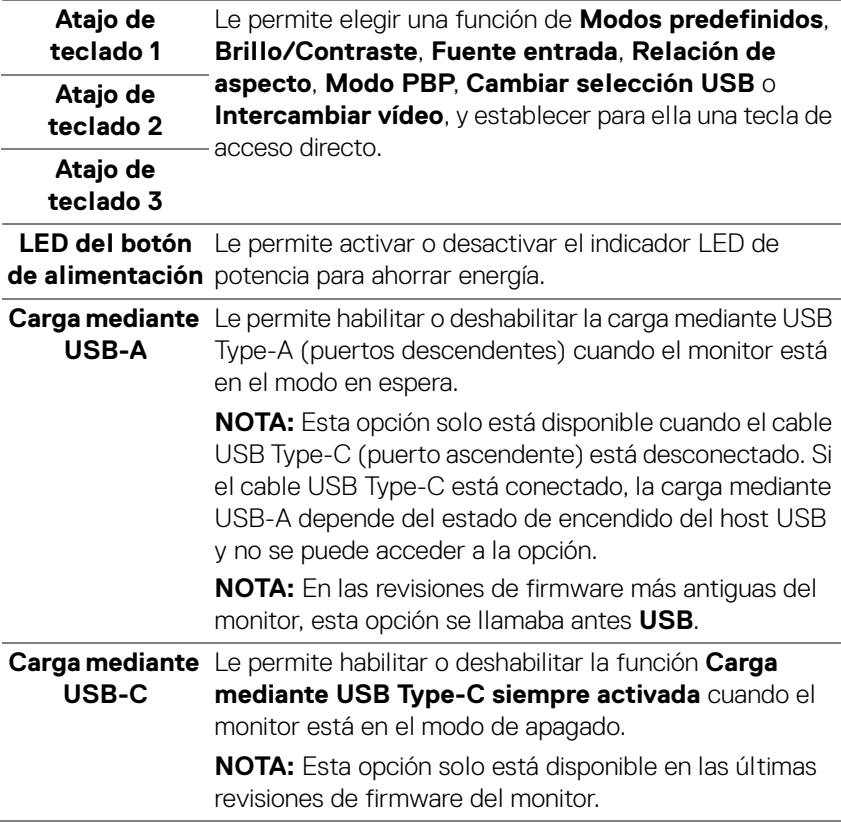

 $(\overline{DCL}$ 

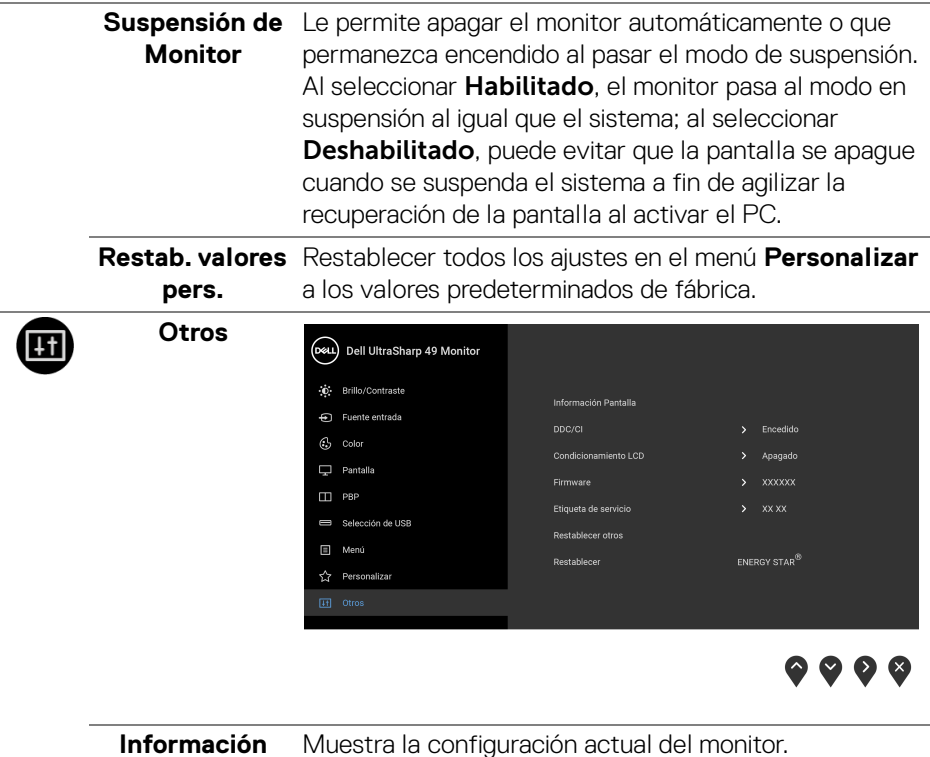

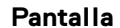

**Uso del monitor │ 61**

 $($ DELL

**DDC/CI** La función **DDC/CI** (Canal de datos de pantalla / Interfaz de comandos) permite ajustar los parámetros del monitor (brillo, balance de color, etc.) por medio de un software instalado en su equipo informático. Puede desactivar esta función seleccionando **Apagado**. Active esta función para conseguir la mejor experiencia para el usuario y un rendimiento óptimo de su monitor.

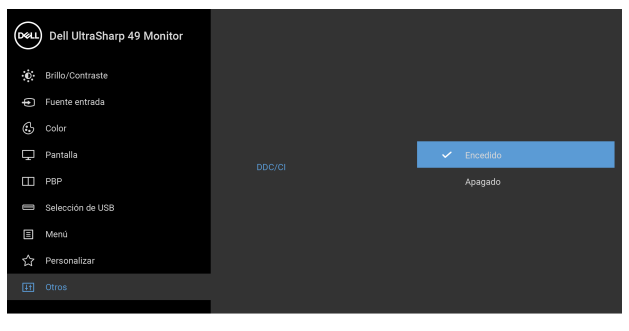

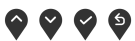

**Condicionamiento LCD**

Permite reducir los casos improbables de retención de imagen. Dependiendo del grado de retención de imagen, el programa podría necesitar un cierto tiempo para funcionar. Puede activar esta función seleccionando **Encendido**.

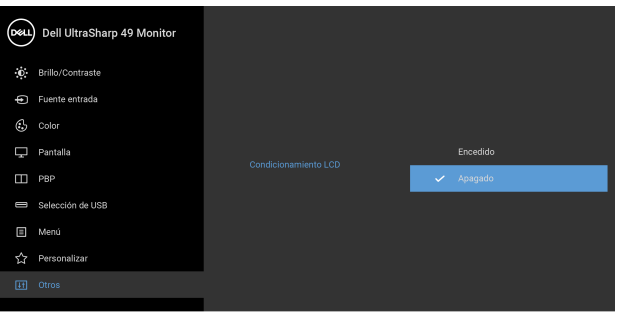

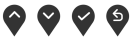

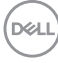

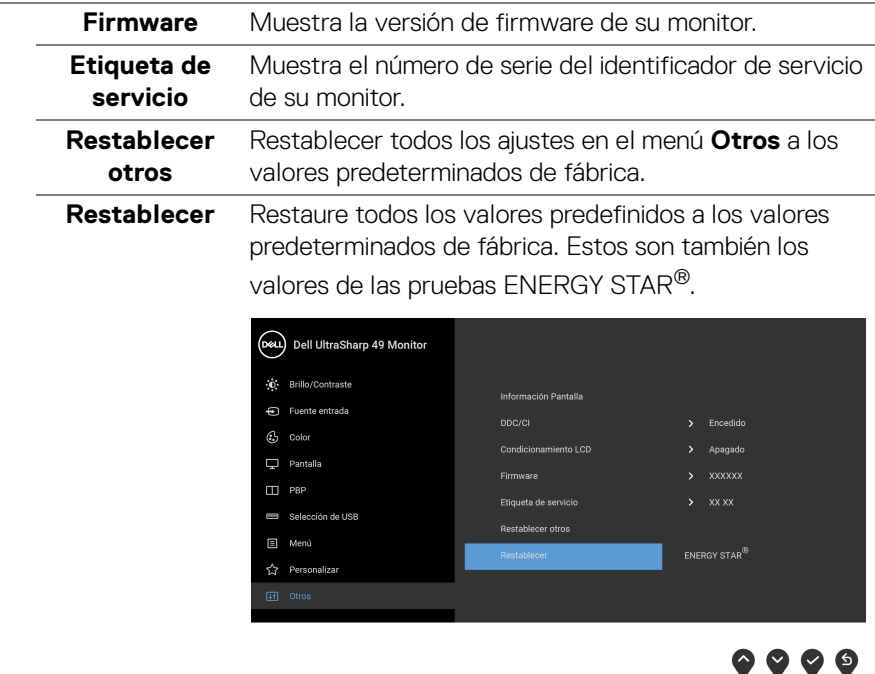

## **Mensajes de advertencia del menú OSD**

Si el monitor no admite un modo de resolución concreto, aparecerá el mensaje siguiente:

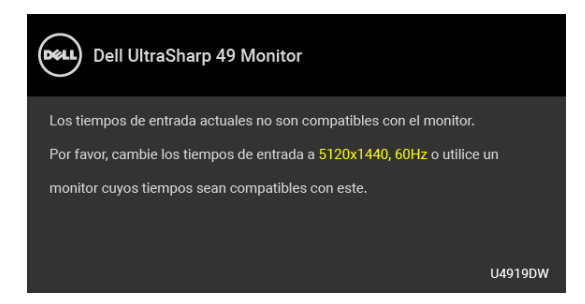

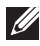

**NOTA: El mensaje puede diferir ligeramente según la señal de entrada conectada.**

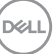

Significa que el monitor no puede sincronizarse con la señal que está recibiendo desde el PC. Consulte en **[Especificaciones del monitor](#page-13-0)** los rangos de frecuencia horizontal y vertical compatibles con este monitor. El modo recomendado es 5120 x 1440.

Podrá ver el mensaje siguiente antes de desactivar la función DDC/CI:

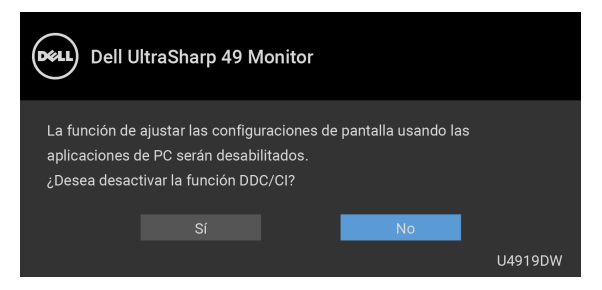

Podrá ver el mensaje siguiente antes de activar la función **Bloquear**:

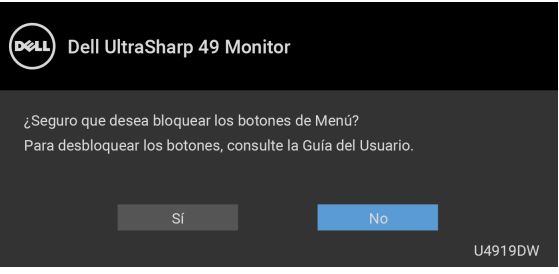

**NOTA: El mensaje puede diferir ligeramente según la opción seleccionada.**

Si el monitor entra en el modo de **Ahorro energía**, aparecerá el siguiente mensaje:

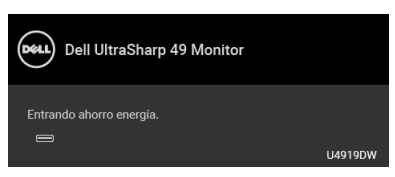

Active su equipo y el monitor para acceder al menú **[OSD](#page-44-1)**.

**NOTA: El mensaje puede diferir ligeramente según la señal de entrada conectada.**

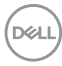

Si pulsa cualquier botón que no sea el botón de encendido, aparecerá el siguiente mensaje, dependiendo de la entrada seleccionada:

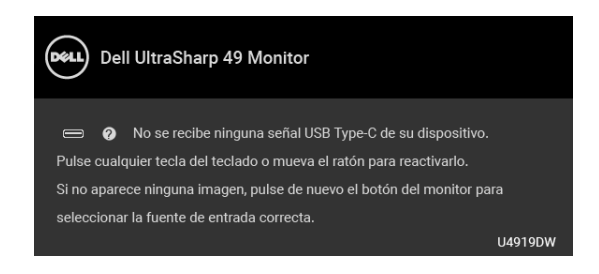

## **NOTA: El mensaje puede diferir ligeramente según la señal de entrada conectada.**

Si se selecciona la entrada USB Type-C, HDMI o DP y no se conecta el cable correspondiente, se mostrará un cuadro de diálogo flotante como el siguiente.

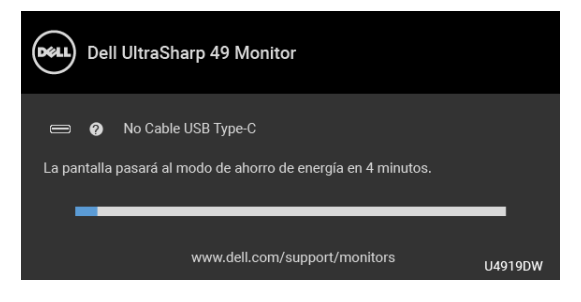

**NOTA: El mensaje puede diferir ligeramente según la señal de entrada conectada.**

Si el monitor tiene activada la entrada DP/HDMI y hay un cable USB Type-C conectado a un portátil que admite el modo alternativo con DP, al habilitar la opción **[Selección aut. para USB-C](#page-47-0)**, aparecerá el siguiente mensaje:

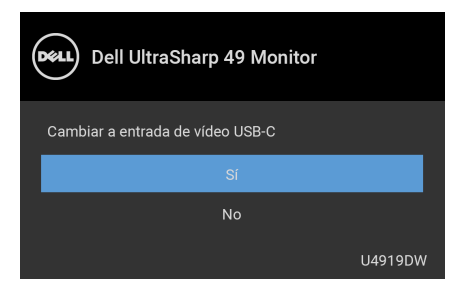

Al seleccionar **Restablecer**, aparece el siguiente mensaje:

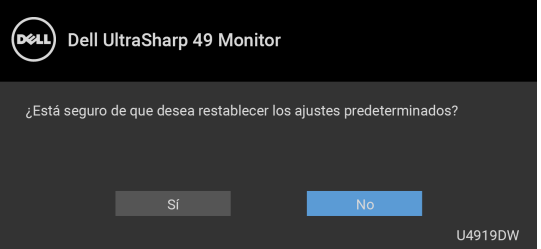

Al seleccionar **Sí**, aparecerá el siguiente mensaje:

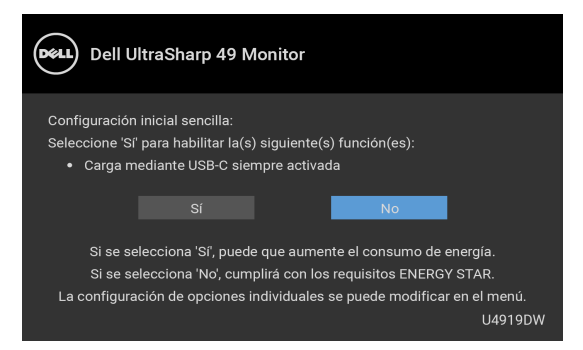

Consulte **[Solución de problemas](#page-74-0)** para más información.

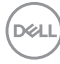

## **Ajuste de la resolución máximo**

Para configurar la resolución Máxima del monitor:

En Windows<sup>®</sup> 7, Windows<sup>®</sup> 8 y Windows<sup>®</sup> 8.1:

- **1.** Sólo en Windows® 8 y Windows® 8.1, seleccione el mosaico Escritorio para cambiar a escritorio clásico.
- **2.** Haga clic con el botón derecho del ratón sobre el escritorio y seleccione **Resolución de pantalla**.
- **3.** Haga clic en la Lista desplegable de la Resolución de pantalla y seleccione **5120 x 1440**.
- **4.** Haga clic en **Aceptar**.

En Windows® 10:

- **1.** Haga clic con el botón derecho del ratón en el escritorio, y después en **Configuración de pantalla**.
- **2.** Haga clic en **Configuración de pantalla avanzada**.
- **3.** Haga clic en la lista desplegable de **Resolución** y seleccione **5120 x 1440**.
- **4.** Haga clic en **Aplicar**.

Si no ve la opción 5120 x 1440, puede que tenga que comprobar si su tarjeta gráfica es compatible con 4K a 60 Hz. Si es compatible con 4K a 60 Hz, actualice el controlador de la tarjeta gráfica. Si no es compatible con 4K a 60 Hz, en función de su ordenador, realice uno de los siguientes procedimientos:

Si dispone de un equipo de sobremesa o portátil Dell:

• Acceda a **<http://www.dell.com/support>**, introduzca su identificador de servicio y descargue el último controlador disponible para su tarjeta gráfica.

Si está utilizando un equipo de otra marca (portátil o de sobremesa):

- Acceda al sitio de soporte de su equipo y descargue los controladores gráficos más actualizados.
- Acceda al sitio web de su tarjeta gráfica y descargue los controladores gráficos más actualizados.

**D**<sup></sup>

## **Configuración del switch USB KVM**

Para ajustar el switch USB KVM como atajo de teclado para el monitor:

- **1.** Pulse el botón **a** para abrir el menú OSD y ver el menú principal.
- **2.** Pulse los botones  $\diamondsuit$  y  $\diamondsuit$  para "Personalizar".

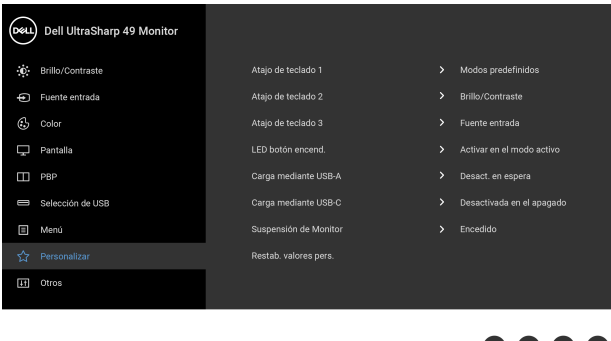

- **3.** Pulse el botón  $\bullet$  para activar la opción marcada.
- **4.** Pulse el botón  $\geq$  para que el Atajo de teclado 1 active la opción marcada.
- 

**5.** Pulse los botones  $\diamondsuit$  y  $\diamondsuit$  para "Cambiar selección USB".

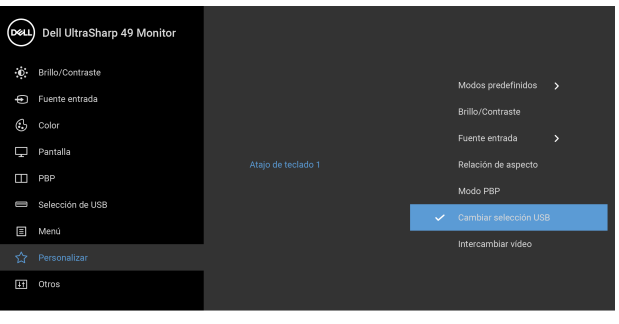

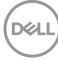

**6.** Pulse el botón **v** para confirmar la selección.

**7.** Pulse el botón **b** para volver al menú principal.

## **NOTA: La función del switch USB KVM solo funciona en el Modo PBP.**

Las siguientes son ilustraciones de varios escenarios de conexión y su configuración de menú **Selección de USB**, tal y como se ilustra en los esquemas de color correspondientes.

**1.** Cuando conecte **HDMI 1** + **USB 1** al ordenador 1 y **DP** + **USB Type-C** al ordenador 2:

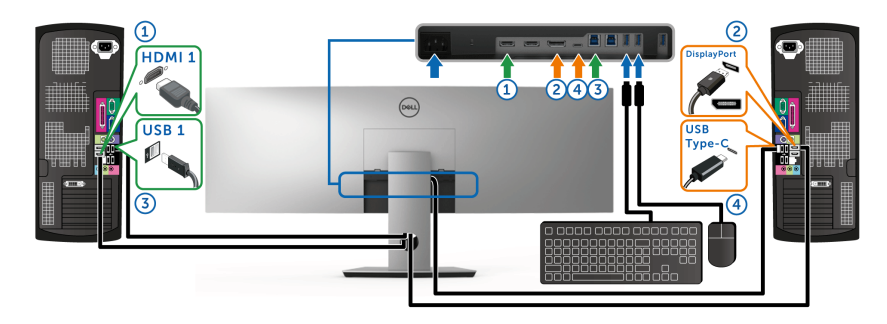

**NOTA: La conexión USB Type-C actualmente solo admite la transferencia de datos.**

Asegúrese de que las opciones **Selección de USB** para **HDMI 1** está ajustada en **USB 1** y **DP** está ajustada en **USB Type-C**.

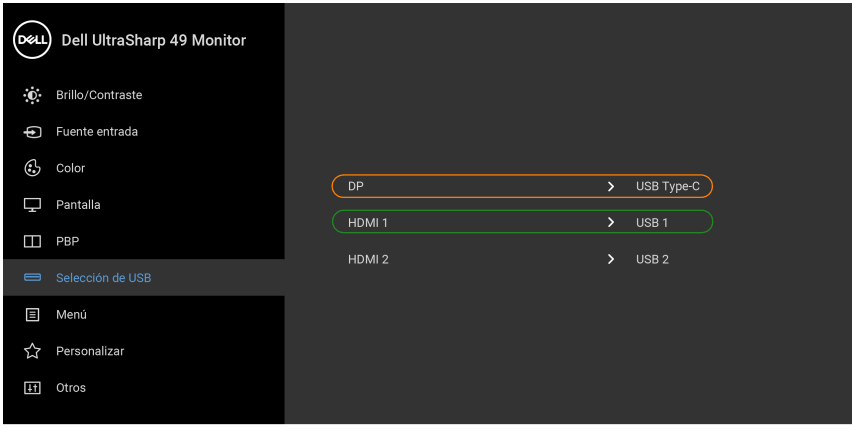

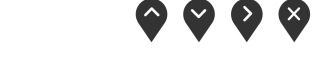

**2.** Cuando conecte **HDMI 1** + **USB 1** al ordenador 1 y **HDMI 2** + **USB 2** al ordenador 2:

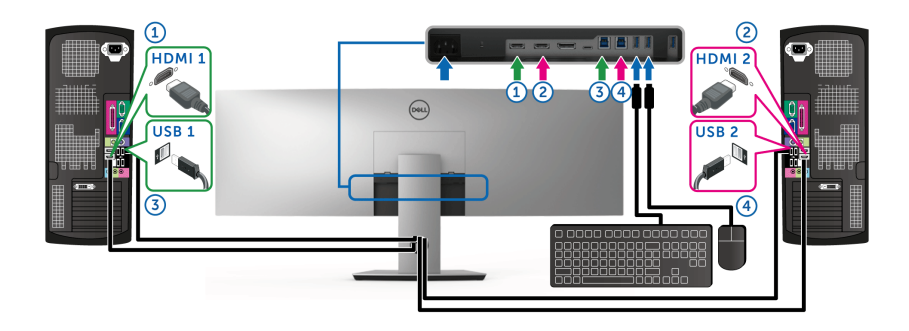

DELL

Asegúrese de que las opciones **Selección de USB** para **HDMI 1** está ajustada en **USB 1** y **HDMI 2** está ajustada en **USB 2**.

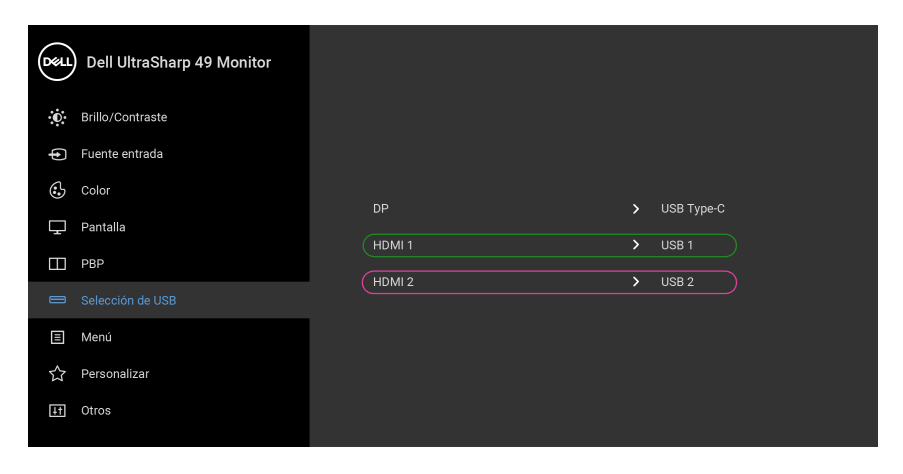

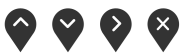

**3.** Cuando conecte **HDMI 1** + **USB 1** al ordenador 1 y **USB Type-C** al ordenador 2:

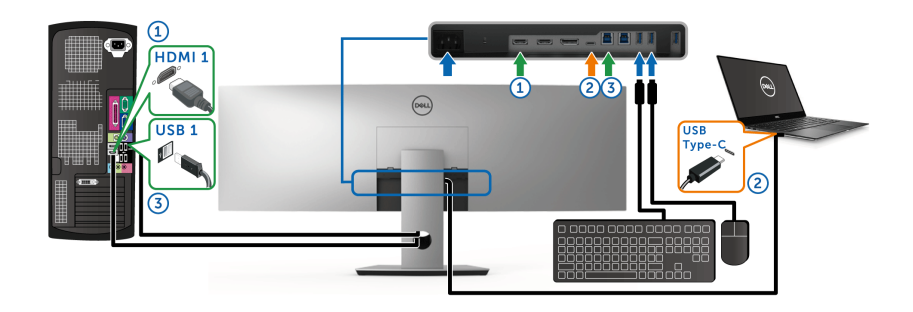

**NOTA: La conexión USB Type-C admite actualmente la transferencia de vídeo y datos.**

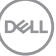

Asegúrese de que la opción **Selección de USB** para **HDMI 1** está ajustada en **USB 1**.

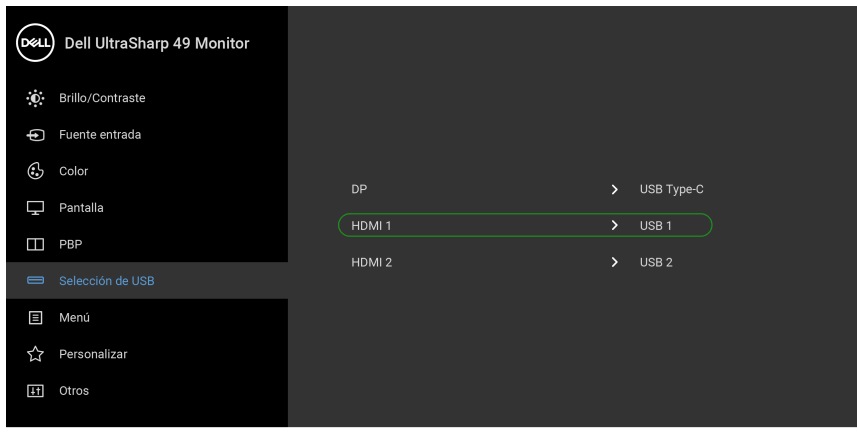

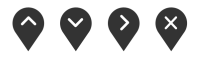

- **NOTA: Dado que el puerto USB Type-C admite el modo alternativo DisplayPort, no es necesario ajustar la Selección de USB para USB Type-C.**
- **NOTA: Cuando conecte fuentes de entrada de vídeo distintas de las indicadas anteriormente, siga el mismo método para corregir la configuración de Selección de USB para sincronizar los puertos.**
### **Uso de las funciones de inclinación, balanceo y extensión vertical**

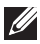

**NOTA: Esto es aplicable a los monitores con soporte. Cuando se adquiere cualquier soporte, por favor consulte la respectiva guía de instalación de soporte para obtener instrucciones de instalación.**

#### **Inclinación, balanceo**

Con el soporte conectado al monitor, puede inclinar y girar el monitor en el ángulo de visualización más cómodo.

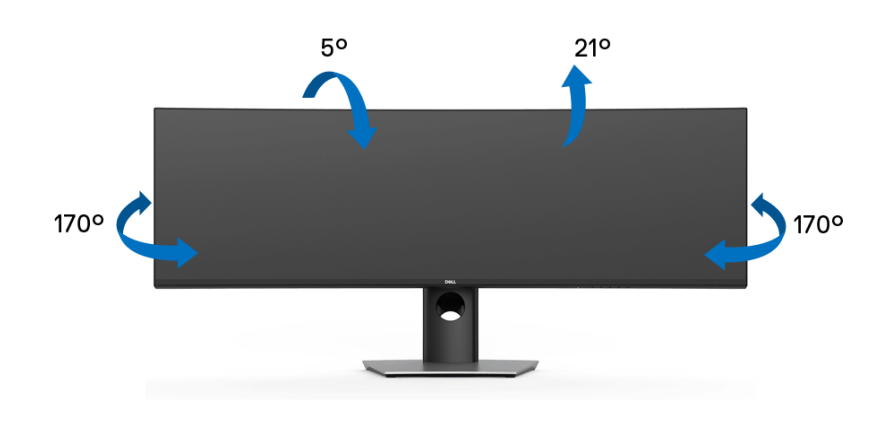

**NOTA: El soporte se entrega desinstalada cuando el monitor se envía desde la fábrica.**

**Extensión vertical**

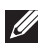

**NOTA: El soporte se extiende verticalmente hasta 90 mm. Las figuras siguientes ilustran cómo extender el soporte verticalmente.**

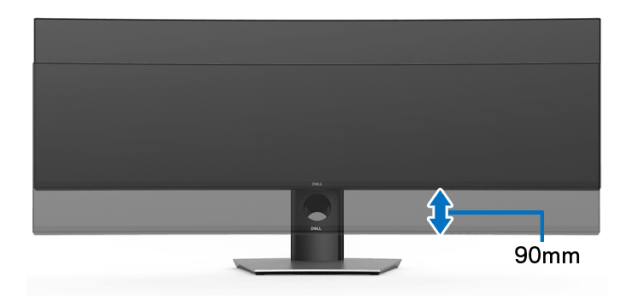

#### **Configuración de monitor dual**

La configuración recomendada para el monitor dual: Horizontal (superior-inferior)

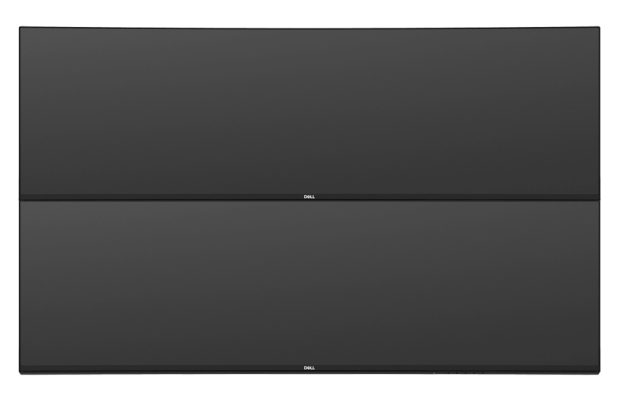

Debido a las restricciones de longitud de cable (1 m) para el cable USB Type-C Gen2, se recomienda conectar sus monitores:

- Conecte el monitor superior con un cable HDMI/DP.
- Conecte el monitor inferior con un cable HDMI/DP/USB Type-C Gen2.

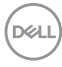

# **Solución de problemas**

**ADVERTENCIA: Antes de empezar con cualquiera de los procedimientos de esta sección, siga [Instrucciones de seguridad](#page-84-0).**

### **Test automático**

El monitor le proporciona una función de comprobación automática que verifica que el monitor funciona adecuadamente. Si el monitor y el PC están conectados correctamente pero la pantalla del monitor permanece oscura, ejecute la comprobación automática de la manera siguiente:

- **1.** Apague el PC y el monitor.
- **2.** Desconecte el cable del vídeo de la parte trasera del PC.
- **3.** Encienda el monitor.

Aparecerá el cuadro de diálogo flotante en la pantalla (contra un fondo negro) si el monitor no detecta una señal de vídeo y está funcionando correctamente. Cuando se encuentre en el modo de comprobación automática, la luz LED permanece en blanco. Dependiendo también de la entrada seleccionada, el diálogo que se muestra a continuación será examinado en la pantalla.

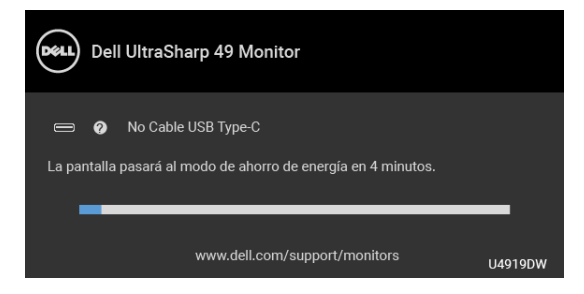

#### **NOTA: El mensaje puede diferir ligeramente según la señal de entrada conectada.**

- **4.** Este cuadro también aparece durante el funcionamiento normal del sistema si el cable del vídeo se desconecta o resulta dañado.
- **5.** Apague el monitor y vuelva a conectar el cable del vídeo; encienda el PC y el monitor.

Si la pantalla de su monitor permanece vacía después de llevar a cabo el procedimiento anterior, compruebe el controlador de vídeo y el equipo, ya que el monitor funciona correctamente.

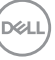

## <span id="page-75-0"></span>**Diagnóstico integrado**

Su monitor dispone de una herramienta de diagnóstico integrado que le ayudará a determinar si el problema que experimenta es un problema de su monitor, o del sistema informático y la tarieta gráfica.

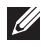

#### **NOTA: Puede ejecutar el diagnóstico integrado sólo si desconecta el cable de vídeo y el monitor se encuentra en el** *modo de prueba***.**

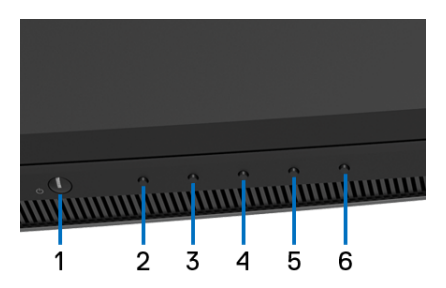

Para realizar el diagnóstico integrado:

- **1.** Asegúrese de que la pantalla está limpia (que no existan partículas de polvo en la superficie de la pantalla).
- **2.** Desconecte el cable de vídeo de la parte trasera del equipo o el monitor. El monitor pasará entonces al modo de comprobación.
- **3.** Mantenga pulsado el **Botón 2** en el panel delantero durante 5 segundos. Aparecerá una pantalla gris.
- **4.** Inspeccione con cuidado si existen anormalidades en la pantalla.
- **5.** Presione el **Botón 2** de nuevo en el panel delantero. El color de la pantalla cambiará a rojo.
- **6.** Inspeccione si existen anormalidades en la pantalla.
- **7.** Repita los pasos 5 y 6 para verificar las pantallas verde, azul, negro, blanca y de texto.

La prueba habrá finalizado cuando aparezca la pantalla de texto. Para salir, pulse de nuevo el **Botón 2**.

Si no detecta ninguna anormalidad en la pantalla después de utilizar la herramienta de diagnóstico integrada, significa que el monitor funciona correctamente. Compruebe la tarjeta de vídeo y el equipo.

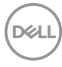

## **Carga mediante USB Type-C siempre activada**

El monitor le permite cargar su portátil o dispositivos móviles a través del cable USB Type-C aunque el monitor esté apagado. Consulte **[Carga mediante USB-C](#page-59-0)** para más información. Esta función solo está disponible cuando la revisión de firmware del monitor es M2B102 o posterior.

Puede consultar su revisión de firmware actual en **[Firmware](#page-62-0)**. Si no está disponible, vaya al sitio de asistencia para descargas de Dell para conseguir el último programa de instalación de la aplicación (**Monitor Firmware Update Utility.exe**) y consulte la Guía del usuario de instrucciones de actualización de firmware: **[www.dell.com/U4919DW](http://www.dell.com/U4919DW)**

## **Problemas usuales**

La tabla siguiente contiene información general sobre problemas usuales en este tipo de monitores y posibles soluciones.

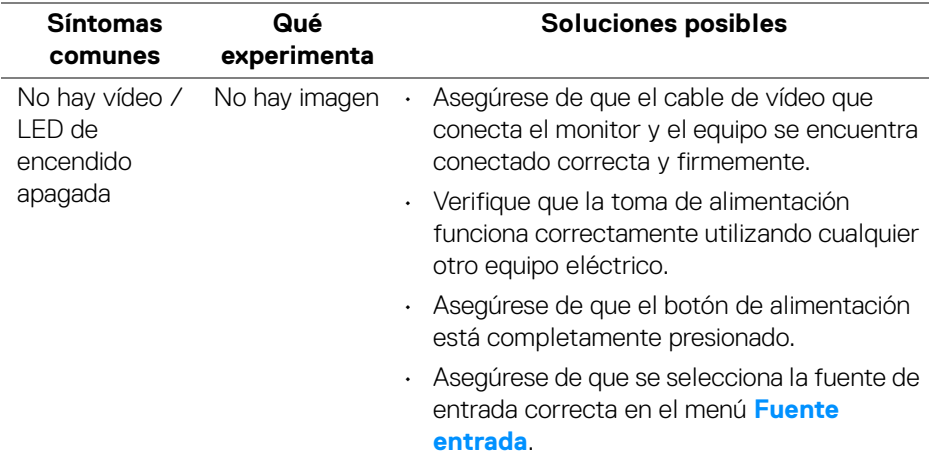

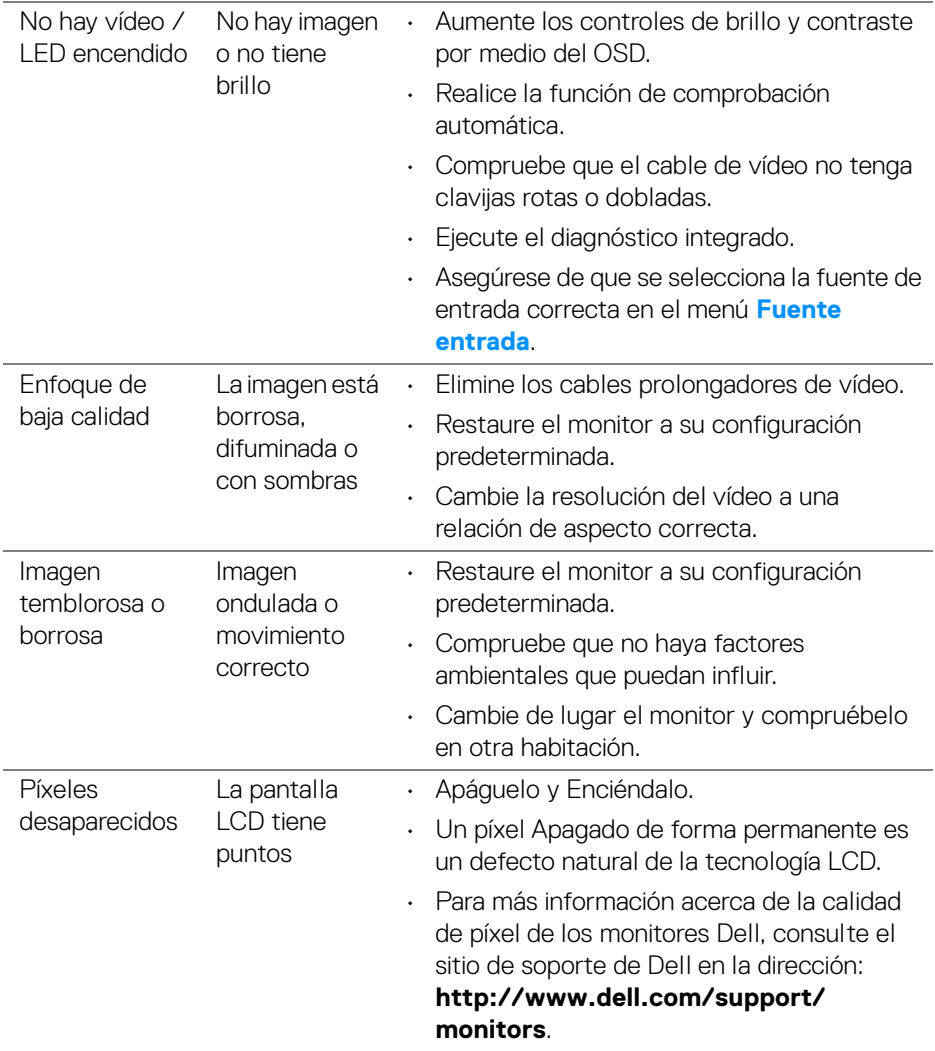

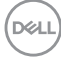

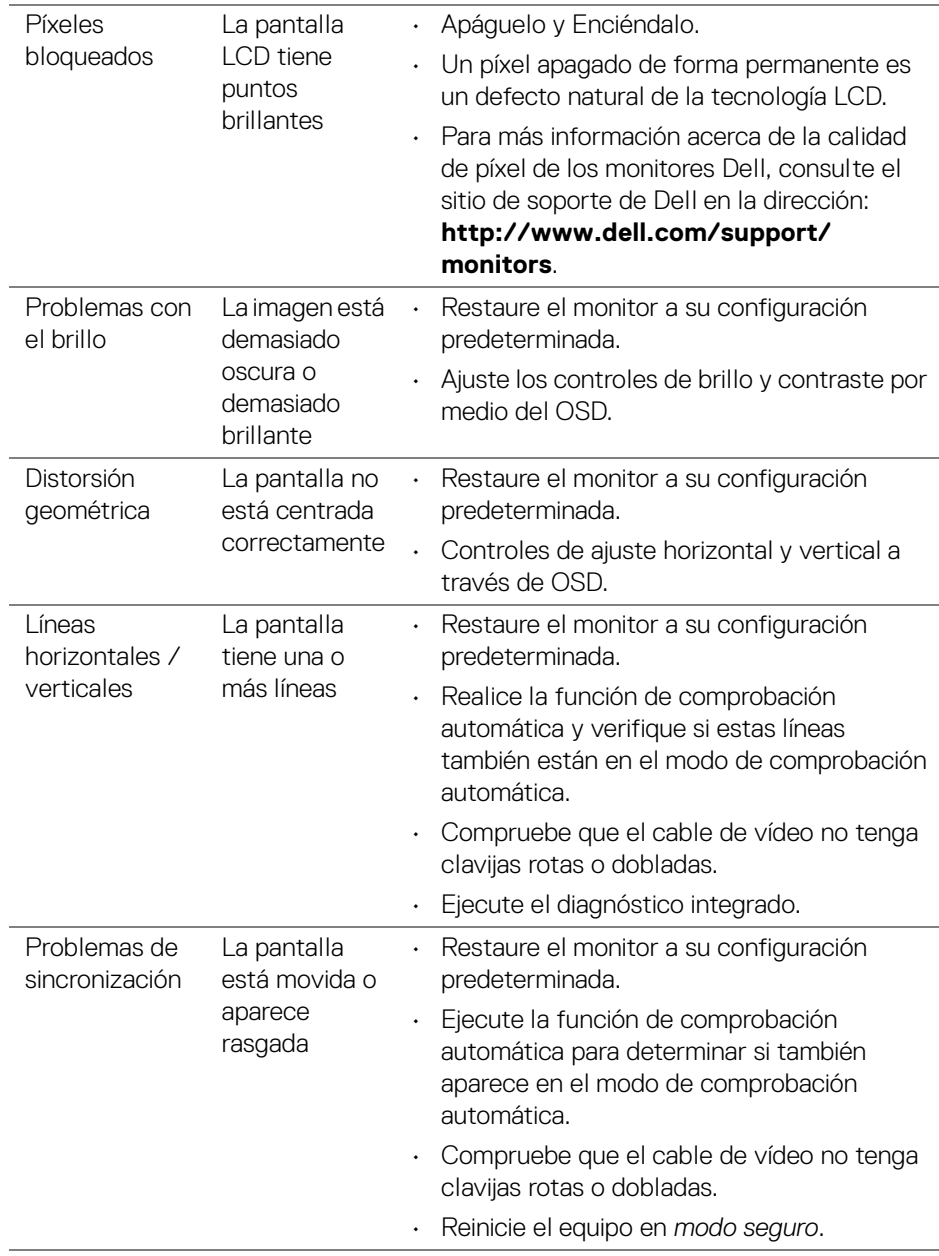

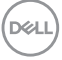

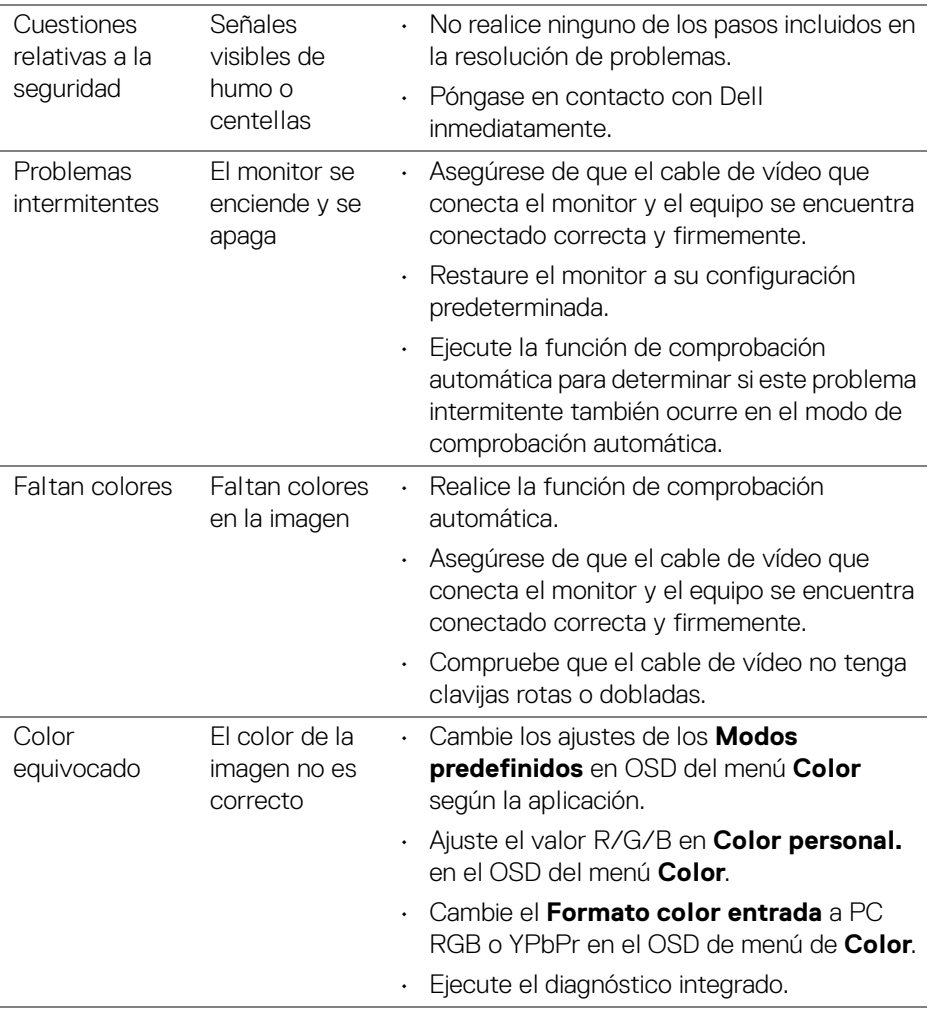

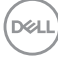

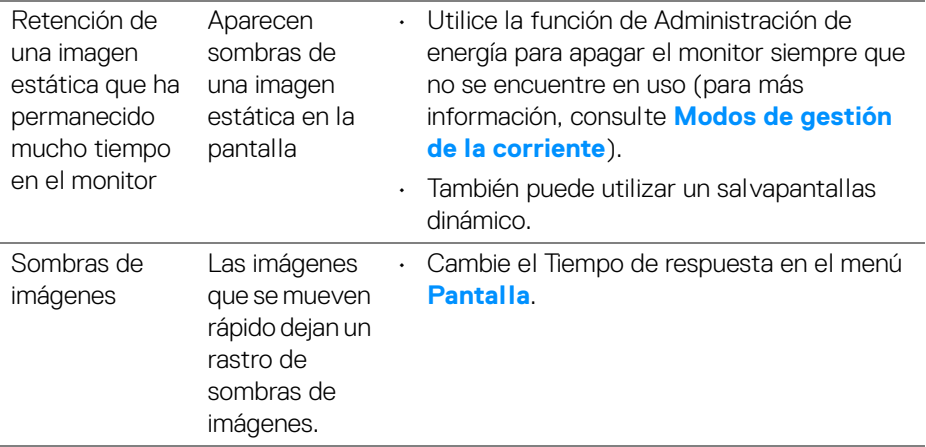

# **Problemas específicos del producto**

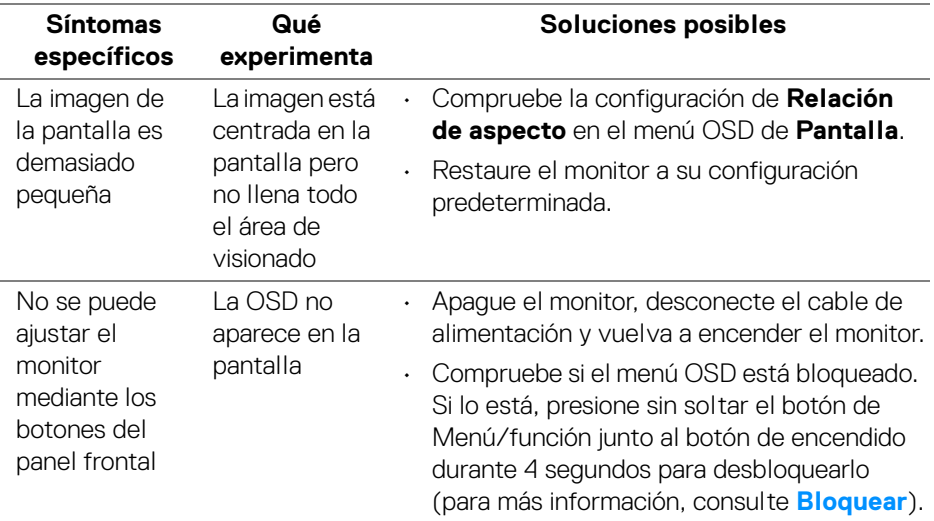

(dell

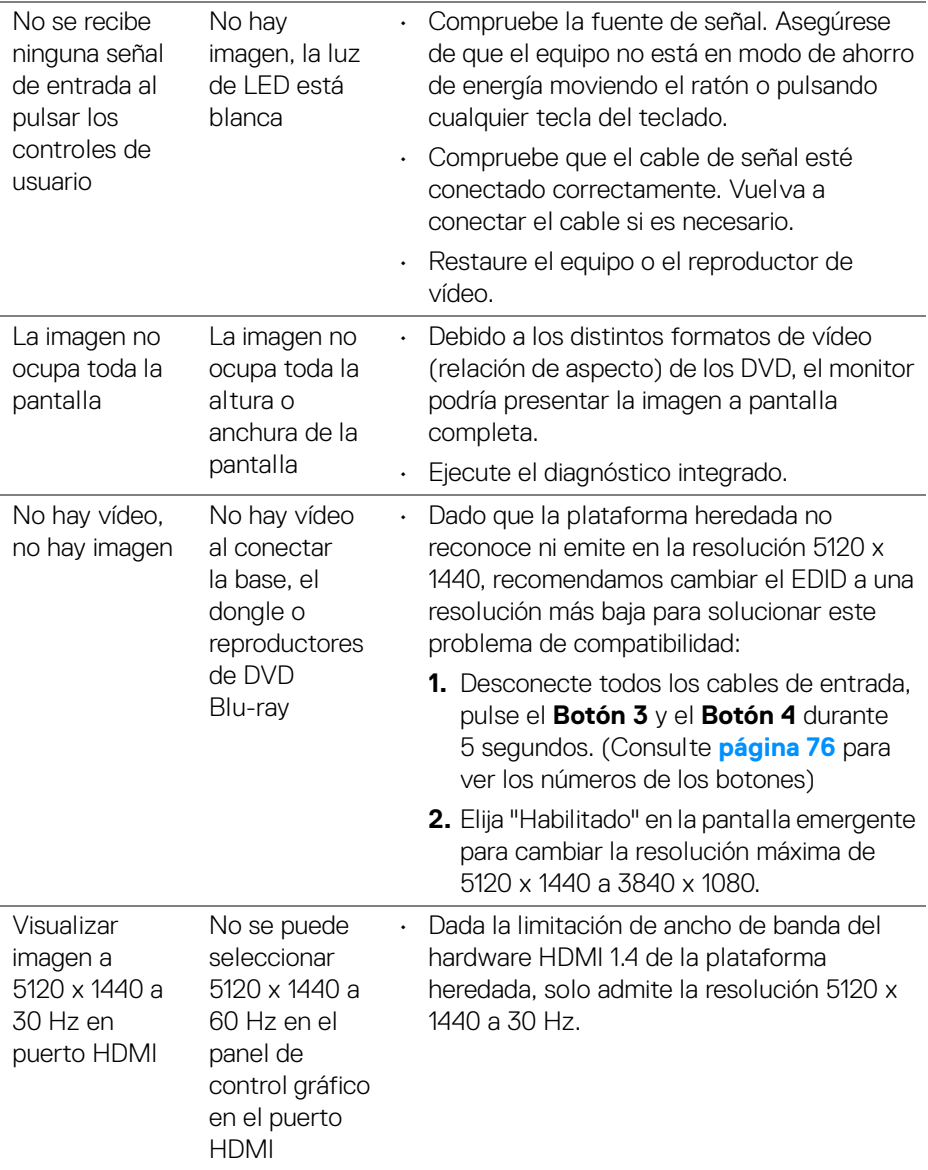

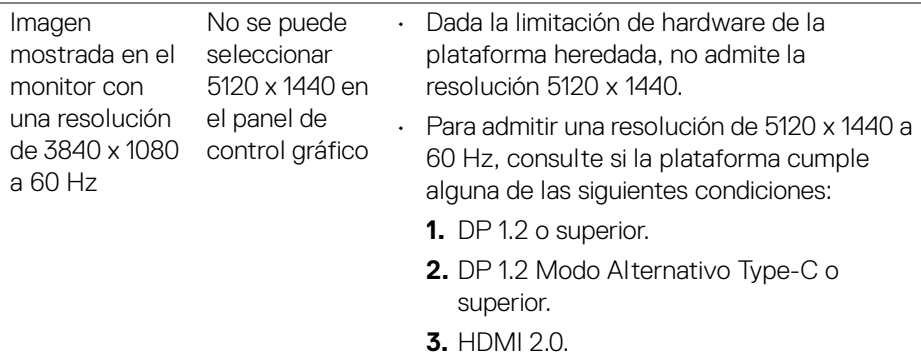

# **Problemas específicos de Bus Serie Universal (USB)**

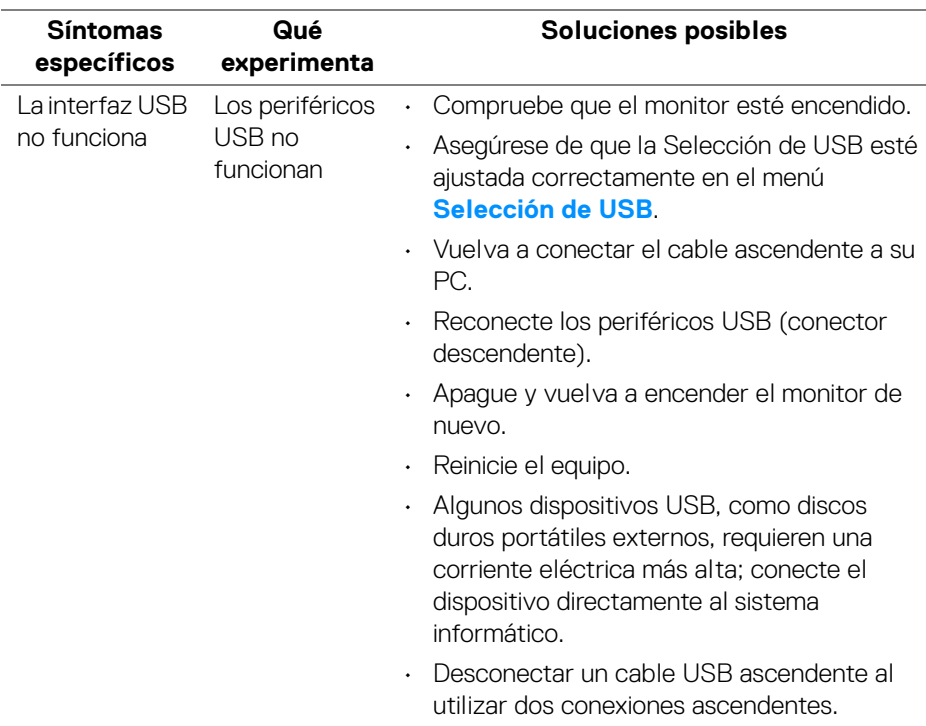

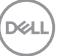

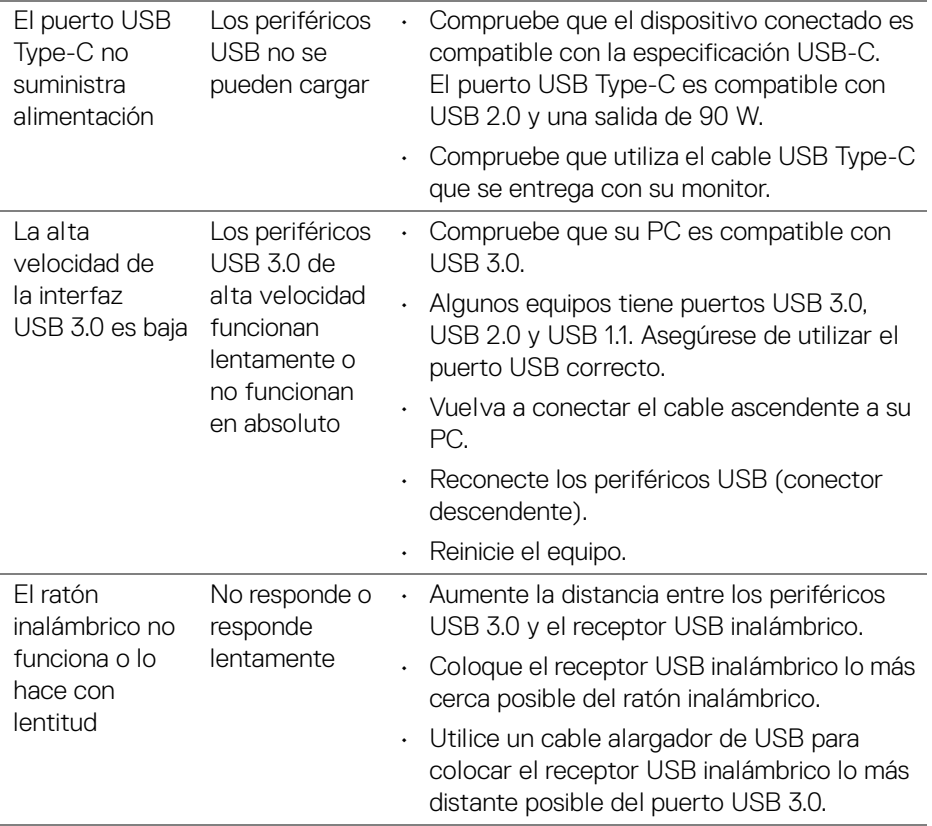

# **Apéndice**

#### <span id="page-84-0"></span>**ADVERTENCIA: Instrucciones de seguridad**

**ADVERTENCIA: Uso de controles, ajustes o procedimientos distintos de los especificados en esta documentación podría resultar en exposición a zona de descarga, peligro eléctrico y/o riesgos mecánicos.**

Para más información sobre instrucciones de seguridad, consulte Información sobre seguridad, medio ambiente y normativas (SERI).

# **Declaración FCC (solo para EE.UU.)**

Si desea más información sobre la Nota FCC y el resto de información reglamentaria, consulte la página web de normativas en [www.dell.com/regulatory\\_compliance](www.dell.com/regulatory_compliance).

## **Contacte con Dell**

**Los clientes en Estados Unidos pueden llamar al 800-WWW-DELL (800-999-3355).**

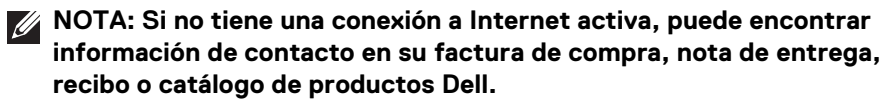

**Dell proporciona varias opciones de soporte y de servicio en línea o por teléfono. La disponibilidad varía dependiendo del país y el producto, y puede que algunos servicios no estén disponibles en su zona.** 

- Asistencia técnica en línea <www.dell.com/support/monitors>
- Contactar con Dell ─ <www.dell.com/contactdell>

DØL